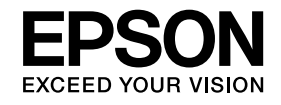

# **Câmara para documentos Manual do Utilizador**

# **ELPDC11**

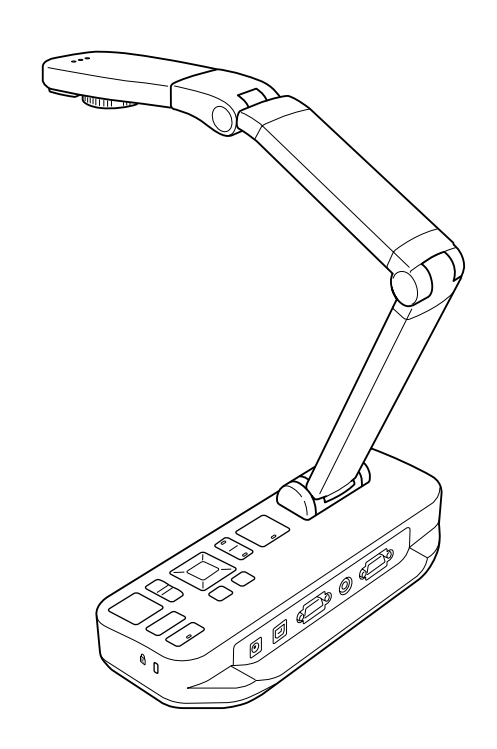

# <span id="page-1-0"></span>**Instruções de Segurança Importantes**

Leia este *Manual do Utilizador*<sup>e</sup> siga todas as instruções de segurança relativas à câmara para documentos. Mantenha este manual à mão para consulta futura.

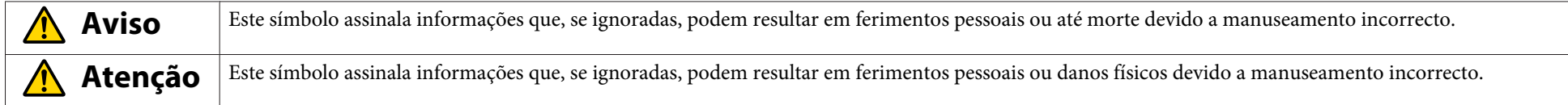

#### **Requisitos Ambientais**

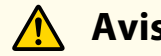

# **Aviso**

Não deixe a câmara para documentos ou o comando à distância com pilhas no interior de um veículo com as janelas fechadas, em locais sujeitos a luz solar directa ou outros locais sujeitos <sup>a</sup> temperaturas elevadas. Poderão ocorrer danos térmicos, incêndio ou mau funcionamento.

Não utilize nem guarde a câmara para documentos no exterior durante um período de tempo prolongado ou num local sujeito a chuva, água ou humidade excessiva. Poderá provocar um incêndio ou choque eléctrico.

Não utilize <sup>a</sup> câmara para documentos em locais sujeitos <sup>a</sup> fumo de tabaco, em locais sujeitos <sup>a</sup> fumo, humidade ou vapor gordurosos (tais como cozinhas ou junto de humidificadores) ou em locais sujeitos <sup>a</sup> muito calor ou pó. Estas condições prejudicam <sup>a</sup> qualidade das imagens projectadas.

#### **Atenção**  $\sqrt{N}$

Não instale a câmara para documentos junto de fios eléctricos de elevada voltagem ou fontes de campos magnéticos. A câmara poderá não funcionar correctamente.

Utilize a câmara em condições ambientais adequadas. · [Pág.65](#page-64-0)

Não coloque nem guarde <sup>a</sup> unidade em locais que se encontrem ao alcance de crianças pequenas. <sup>A</sup> unidade pode cair ou virar <sup>e</sup> provocar ferimentos pessoais.

Não coloque <sup>a</sup> câmara para documentos num local sujeito <sup>a</sup> vibração ou choque intensos.

#### **Segurança Eléctrica**

# **Aviso**

Nunca abra as tampas da câmara para documentos, excepto nas situações especificamente descritas no *Manual do Utilizador*. Nunca tente desmontar ou modificar a câmara para documentos. Todas as reparações deverão ser efectuadas por pessoal técnico qualificado.

Desligue a câmara para documentos da tomada e contacte pessoal técnico qualificado para efectuar quaisquer reparações nas seguintes condições:

- Se <sup>o</sup> dispositivo emitir fumo, odores ou ruídos invulgares
- Se tiver entrado líquido ou um objecto estranho no interior do dispositivo
- Se <sup>o</sup> dispositivo tiver caído ou <sup>a</sup> caixa estiver danificada

Se continuar <sup>a</sup> utilizar <sup>o</sup> produto nestas condições, poderá provocar um incêndio ou choque eléctrico.

Não tente utilizar um outro adaptador que não o adaptador de CA e o cabo de alimentação incluído no dispositivo. A utilização de um adaptador inadequado pode provocar danos, sobreaquecimento, incêndio ou choque eléctrico.

Certifique-se de que utiliza <sup>o</sup> adaptador de CA com <sup>a</sup> voltagem correcta indicada neste manual. <sup>A</sup> utilização de uma fonte de alimentação diferente pode provocar um incêndio ou choque eléctrico.

Se o adaptador de CA, o cabo de alimentação ou a câmara para documentos estiverem danificados, desligue a alimentação, retire o adaptador de CA da tomada eléctrica e contacte <sup>o</sup> seu distribuidor local. <sup>A</sup> utilização de um dispositivo danificado pode provocar um incêndio ou choque eléctrico.

Não toque no dispositivo, no adaptador de CA ou na ficha com as mãos húmidas. Se <sup>o</sup> fizer, pode provocar um choque eléctrico.

Não puxe <sup>o</sup> cabo de alimentação com demasiada força nem coloque objectos pesados em cima dele. Se <sup>o</sup> adaptador de CA, <sup>o</sup> cabo de alimentação ou <sup>a</sup> câmara para documentos estiverem danificados, desligue <sup>a</sup> alimentação, retire <sup>o</sup> adaptador de CA da tomada eléctrica <sup>e</sup> contacte <sup>o</sup> seu distribuidor local. <sup>A</sup> utilização de um dispositivo danificado pode provocar um incêndio ou choque eléctrico.

# **Atenção**

Desligue <sup>a</sup> câmara para documentos <sup>e</sup> retire <sup>o</sup> cabo de alimentação depois de <sup>a</sup> utilizar.

Certifique-se de que desliga <sup>a</sup> alimentação, retira <sup>a</sup> ficha da tomada <sup>e</sup> desliga todos os cabos antes de deslocar <sup>a</sup> câmara para documentos.

#### **Protecção dos Olhos**

# **Aviso**

Não olhe para dentro da lente enquanto <sup>a</sup> lâmpada LED estiver acesa. <sup>A</sup> luz forte pode ferir os olhos.

#### **Proteger <sup>a</sup> Câmara para Documentos**

# **Aviso**

Se utilizar fita adesiva para evitar que os parafusos se soltem ou se utilizar lubrificantes ou óleos na câmara para documentos, a caixa da câmara para documentos pode estalar. Isto pode provocar ferimentos graves. Não utilize fitas adesivas para evitar que os parafusos se soltem <sup>e</sup> não utilize óleos ou lubrificantes.

# **Atenção**

Não coloque <sup>a</sup> câmara para documentos numa área desequilibrada como, por exemplo, numa mesa instável ou numa superfície inclinada. <sup>A</sup> câmara para documentos pode cair ou virar <sup>e</sup> provocar ferimentos pessoais. Se utilizar uma mesa, um carrinho ou um suporte, certifique-se de que é estável e não corre <sup>o</sup> risco de tombar.

Se utilizar os pontos de fixação existentes por baixo da câmara para documentos para a fixar à mesa, ao carrinho ou ao suporte, aperte os parafusos de forma segura sem os apertar demasiado. Não utilize fita adesiva.

#### **Limpeza <sup>e</sup> Líquidos**

# **Aviso**

Utilize um pano seco (ou um pano húmido bem torcido para as nódoas mais difíceis) para limpar. Não utilize líquidos, aerossóis ou solventes, tais como álcool, diluente ou benzina.

Não coloque recipientes com líquidos em cima ou perto da unidade.

Não derrame nem vaporize líquido na câmara para documentos. <sup>A</sup> entrada de líquidos na câmara de documentos pode provocar um mau funcionamento, incêndio ou choque eléctrico. Se derramar líquido, desligue <sup>a</sup> alimentação, retire <sup>o</sup> adaptador de CA da tomada eléctrica <sup>e</sup> contacte <sup>o</sup> seu distribuidor local. <sup>A</sup> utilização de um dispositivo danificado pode provocar um incêndio ou choque eléctrico.

Não insira nem deixe cair objectos metálicos, inflamáveis ou estranhos nas grelhas de ventilação ou nas aberturas da câmara para documentos, nem os deixe nas proximidades. Se <sup>o</sup> fizer, pode provocar um incêndio ou choque eléctrico ou sofrer queimaduras.

# **Atenção**

Desligue <sup>a</sup> câmara para documentos da tomada antes de <sup>a</sup> limpar para evitar choque eléctrico.

#### **Utilização Geral**

# **Atenção**

Não use demasiada força ao ajustar <sup>a</sup> câmara para documentos. <sup>A</sup> câmara para documentos pode partir <sup>e</sup> provocar ferimentos pessoais.

Não coloque objectos pesados na câmara para documentos para não <sup>a</sup> danificar.

Não tente pressionar <sup>o</sup> braço da câmara esticado nem dobrá-lo para trás para não <sup>o</sup> danificar.

#### **Protecção das Pilhas do Comando à Distância**

# **Aviso**

<sup>A</sup> utilização incorrecta das pilhas pode levar à ruptura das mesmas ou fuga de fluido, <sup>o</sup> que pode provocar um incêndio, ferimentos ou corrosão do comando à distância.

Se o líquido de uma pilha entrar em contacto com os olhos, não esfregue os olhos. Lave-os bem com água limpa e consulte um médico imediatamente. Se o líquido entrar na boca, lave-a imediatamente com bastante água <sup>e</sup> consulte um médico. Se <sup>o</sup> líquido de uma pilha entrar em contacto com <sup>a</sup> pele ou <sup>o</sup> vestuário, lave-os com água para evitar possíveis lesões na pele.

Mantenha as pilhas fora do alcance das crianças. As pilhas constituem um perigo de choque <sup>e</sup> são perigosas em caso de ingestão.

Insira as pilhas com as polaridades (+ <sup>e</sup> -) correctas. Se não <sup>o</sup> fizer, pode provocar derrame de líquido, sobreaquecimento ou explosão.

Não utilize uma pilha nova juntamente com uma antiga, nem utilize diferentes tipos de pilhas ao mesmo tempo. Se <sup>o</sup> fizer, pode provocar derrame de líquido, sobreaquecimento ou explosão.

Retire as pilhas se não pretender utilizar a câmara para documentos durante um período de tempo prolongado. Quando uma pilhar fica gasta, retire-a imediatamente do dispositivo. Se deixar uma pilha descarregada no interior do compartimento durante muito tempo, <sup>o</sup> gás emitido pela pilha pode provocar derrame, sobreaquecimento ou danos no dispositivo.

# **Índice Geral**

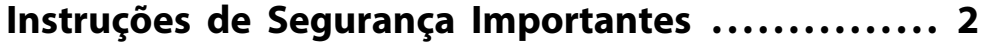

# **[Introdução](#page-7-0)**

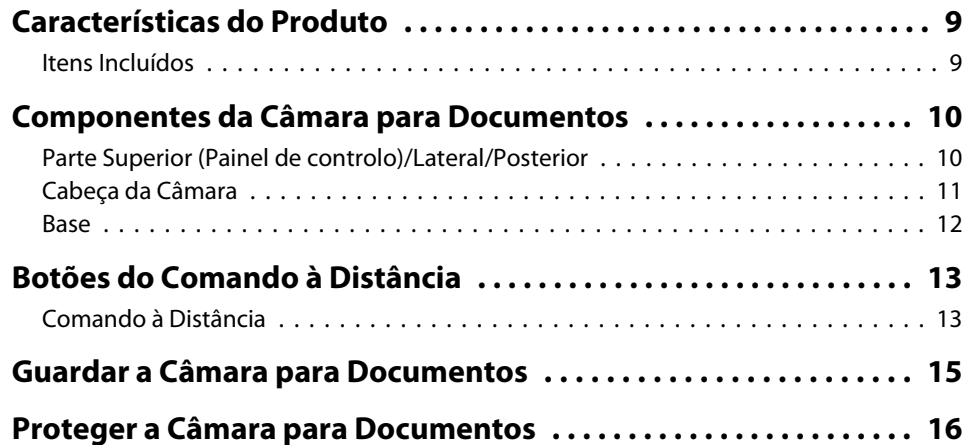

# **[Procedimentos Básicos de Instalação e Utilização](#page-16-0)**

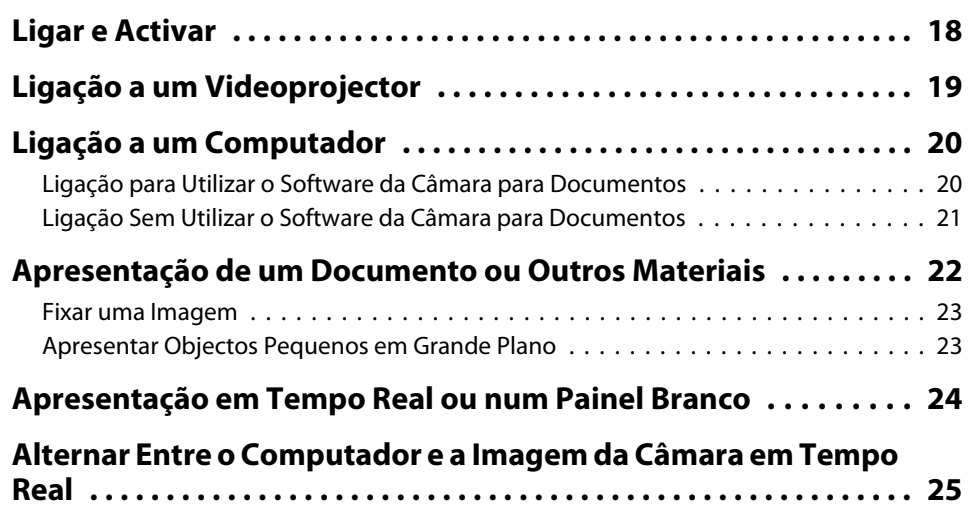

# **[Ajustes e Efeitos de Imagem](#page-25-0)**

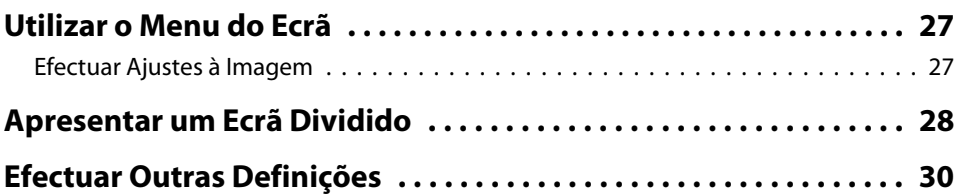

# **[Guardar Imagens e Mostrar uma Apresentação de](#page-30-0) [Diapositivos](#page-30-0)**

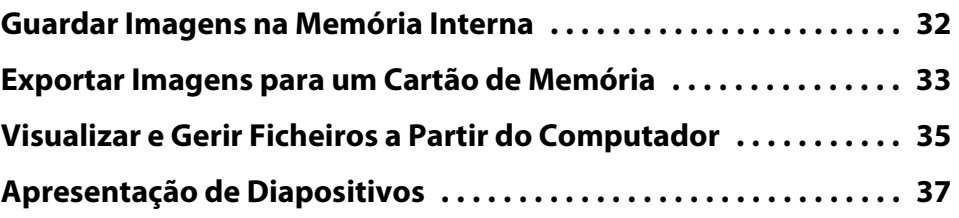

# **[Utilizar o Software Incluído](#page-38-0)**

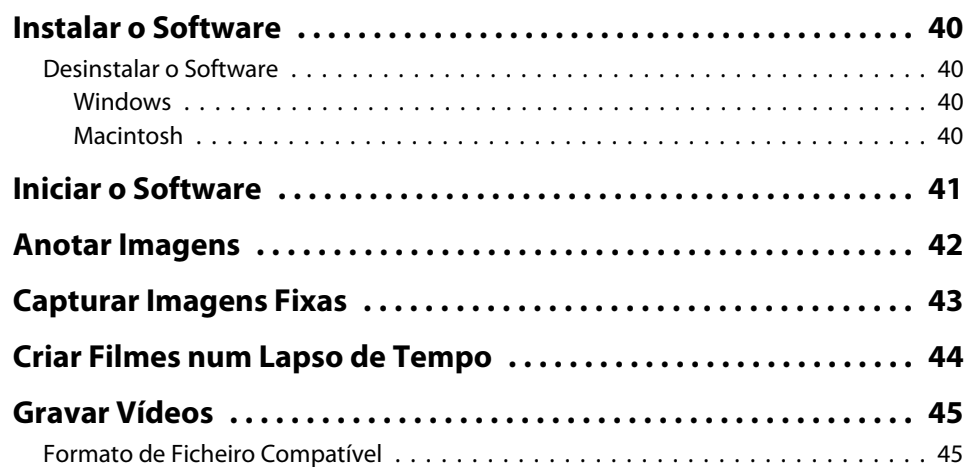

# **Índice Geral**

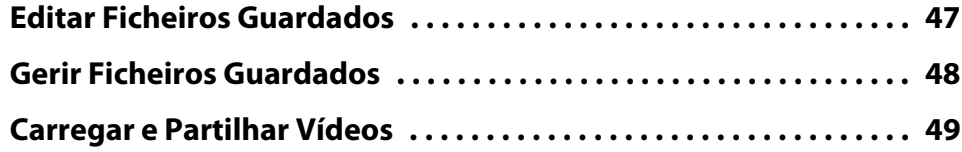

# **[Resolver Problemas](#page-49-0)**

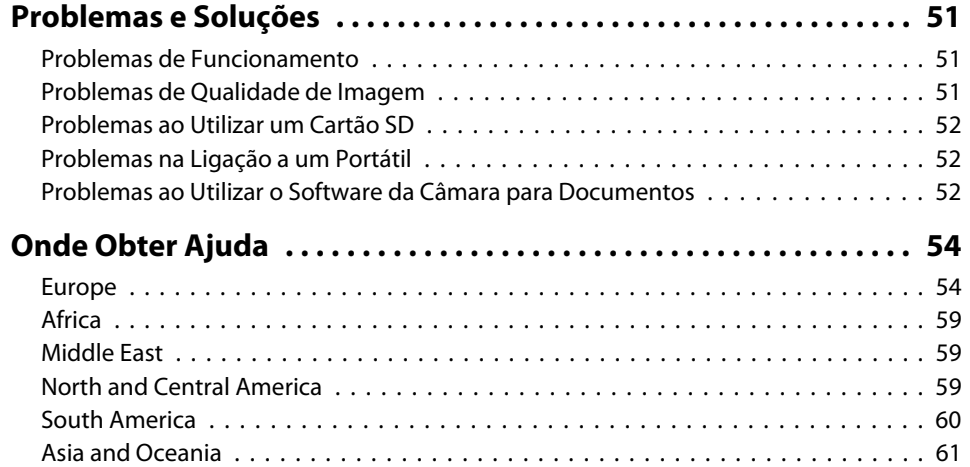

### **[Avisos](#page-63-0)**

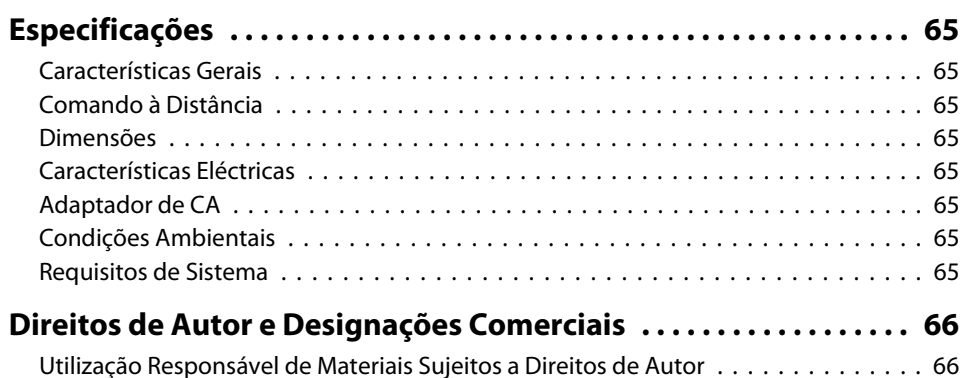

#### [Marcas Registadas e Designações Comerciais](#page-65-0) . . . . . . . . . . . . . . . . . . . . . . . . . . 66

# <span id="page-7-0"></span>**Introdução**

Pode utilizar <sup>a</sup> câmara para documentos Epson ELPDC11 para câmara capturar <sup>e</sup> projectar páginas de livros ou outros documentos <sup>e</sup> até objectos <sup>a</sup> três dimensões. Com o software incluído, pode capturar áudio e vídeo em tempo real, criar fotografias num lapso de tempo e anotar imagens produzidas pela câmara para documentos.

#### <span id="page-8-0"></span>**Características do Produto9**

• Instalação versátil

Ligue <sup>a</sup> câmara para documentos <sup>a</sup> um videoprojector, utilizando um cabo VGA normal ou um cabo de vídeo composto, ou <sup>a</sup> outro equipamento de vídeo, como, por exemplo, um monitor externo.

• Captura de imagens fixas

Capture imagens fixas para <sup>a</sup> memória interna de <sup>1</sup> GB da câmara para documentos, para um cartão SD inserido na câmara ou para um computador ligado à câmara. Em seguida, reproduza as imagens como uma apresentação de diapositivos.

• Áudio <sup>e</sup> vídeo em tempo real

Capture vídeo em movimento suave com uma qualidade de até <sup>30</sup> fotogramas por segundo (incluindo som do microfone incorporado), quando utilizar <sup>a</sup> câmara para documentos com um computador <sup>e</sup> <sup>o</sup> software incluído. Utilize <sup>o</sup> software para editar os seus vídeos <sup>e</sup> reproduza-os posteriormente.

• Elevado desempenho <sup>e</sup> qualidade de imagem

O sensor de imagem de <sup>5</sup> megapixéis, <sup>o</sup> zoom digital 10x (até 2x sem perdas) <sup>e</sup> <sup>a</sup> área de captação de 29,7 <sup>x</sup> <sup>42</sup> cm permitem-lhe visualizar até duas páginas lado <sup>a</sup> lado com elevado grau de detalhe <sup>e</sup> saída SXGA/WXGA/XGA seleccionada automaticamente para uma fácil instalação.

# **Itens Incluídos**

- Comando à distância com <sup>2</sup> pilhas AA
- Cabo de alimentação <sup>e</sup> adaptador de corrente
- Cabo VGA
- Cabo USB
- CD com Software
- CD com <sup>o</sup> Manual do Utilizador
- *Guia de Referência Rápida*
- Adaptador para microscópio

<span id="page-9-0"></span>**Parte Superior (Painel de controlo)/Lateral/ Posterior**

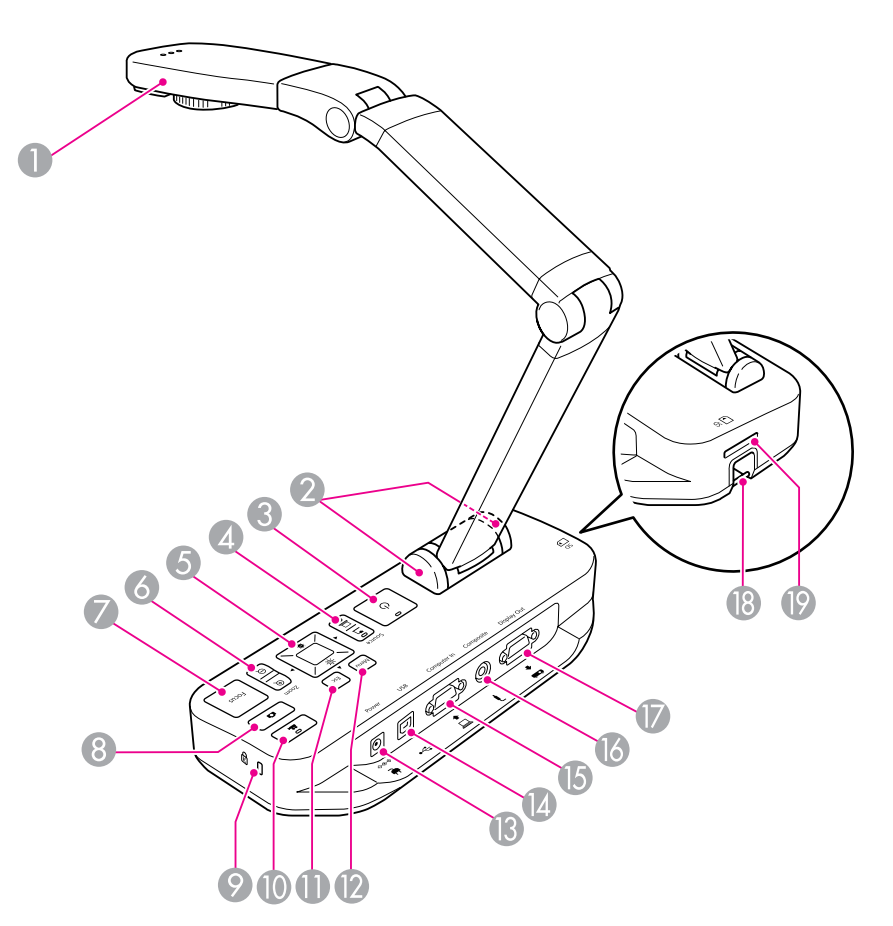

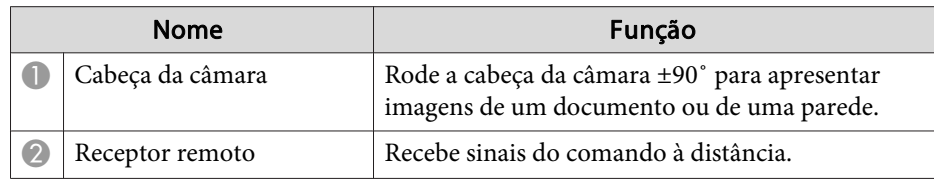

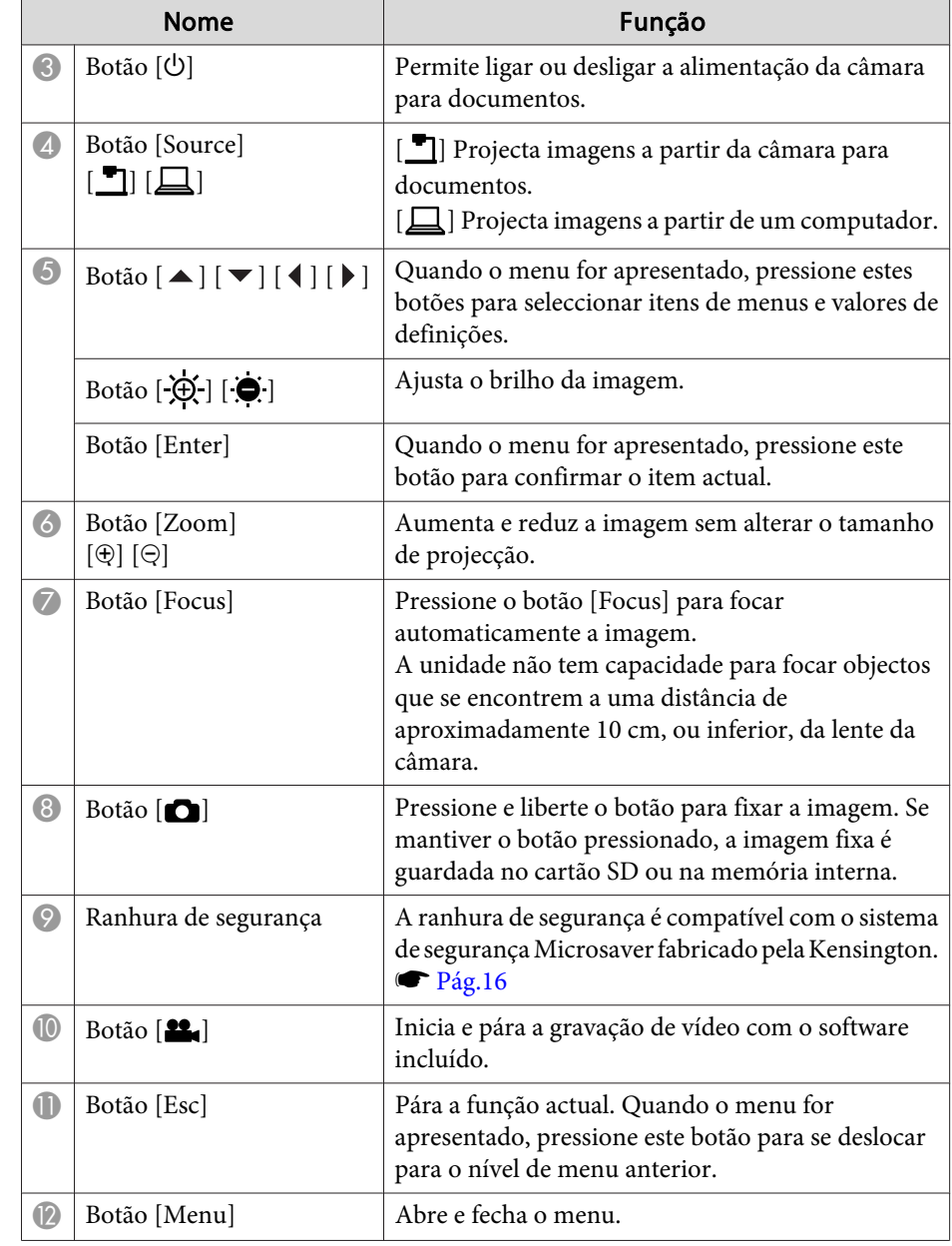

<span id="page-10-0"></span>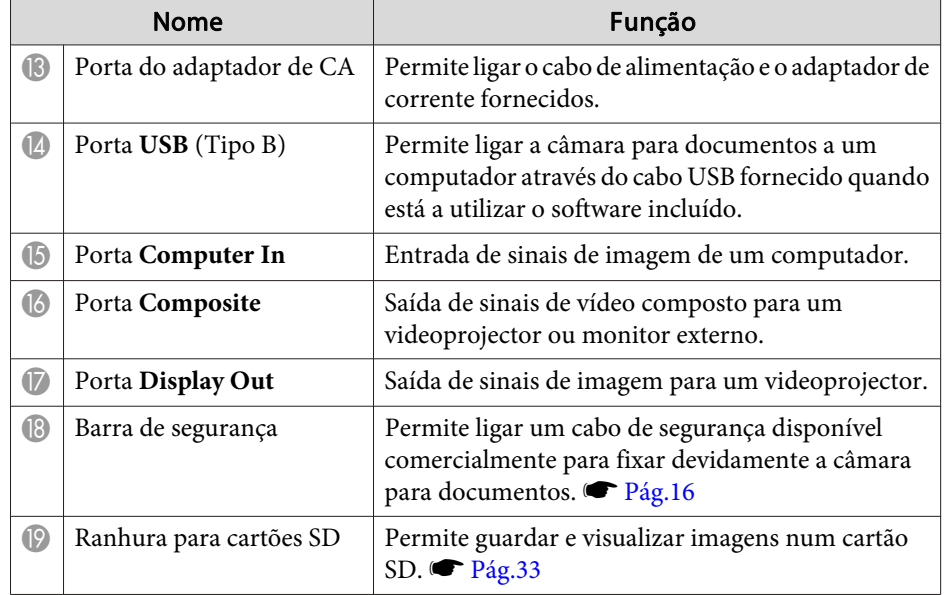

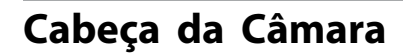

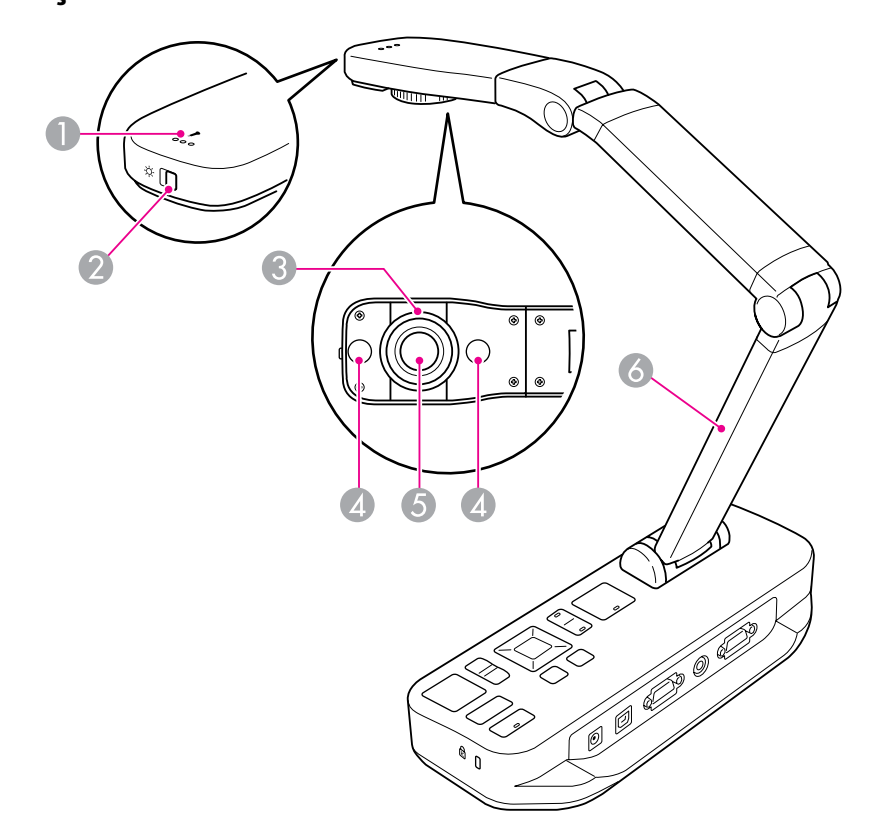

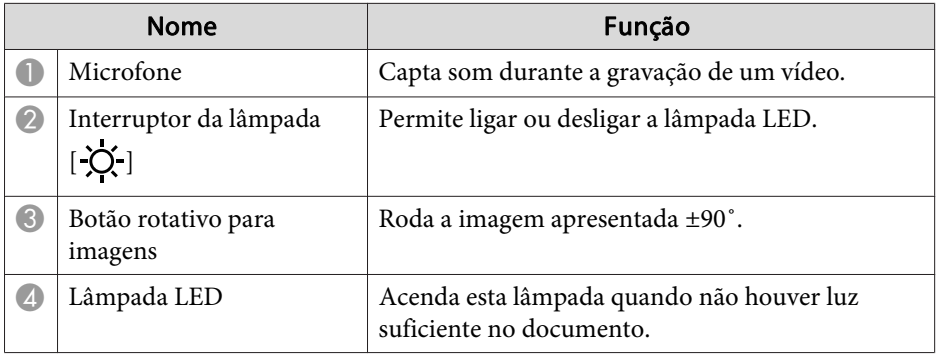

<span id="page-11-0"></span>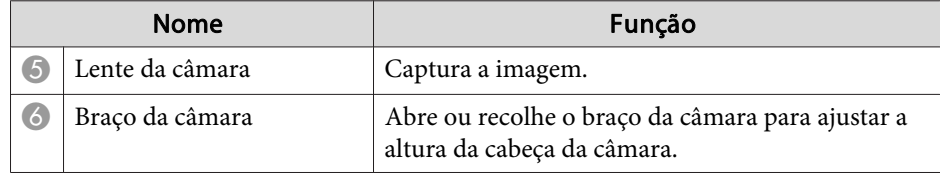

# **Base**

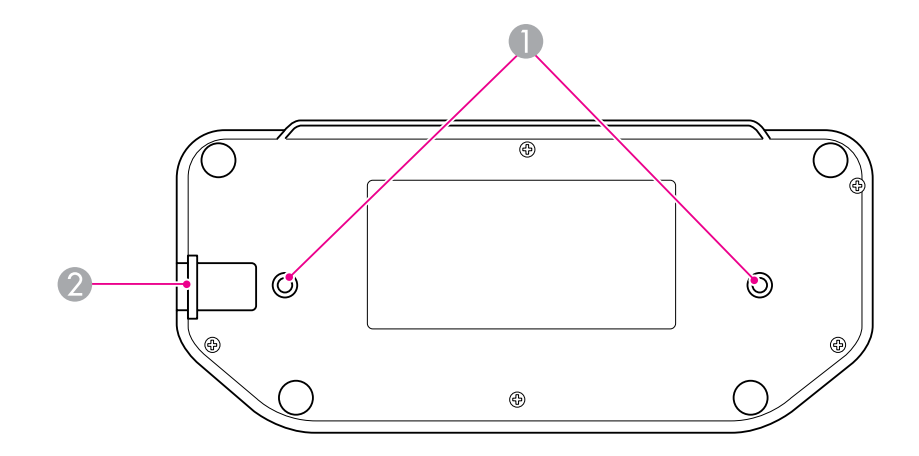

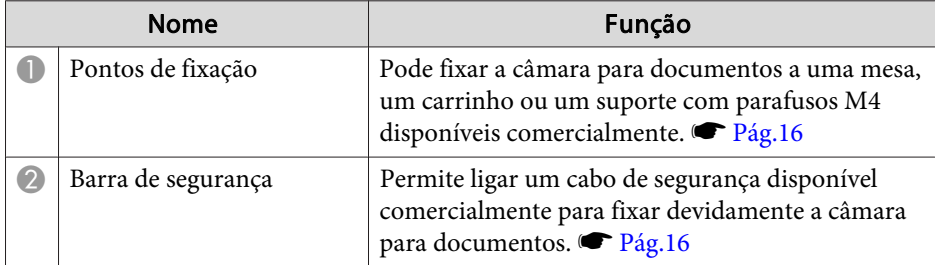

# <span id="page-12-0"></span>**Botões do Comando à Distância**

# **Comando à Distância**

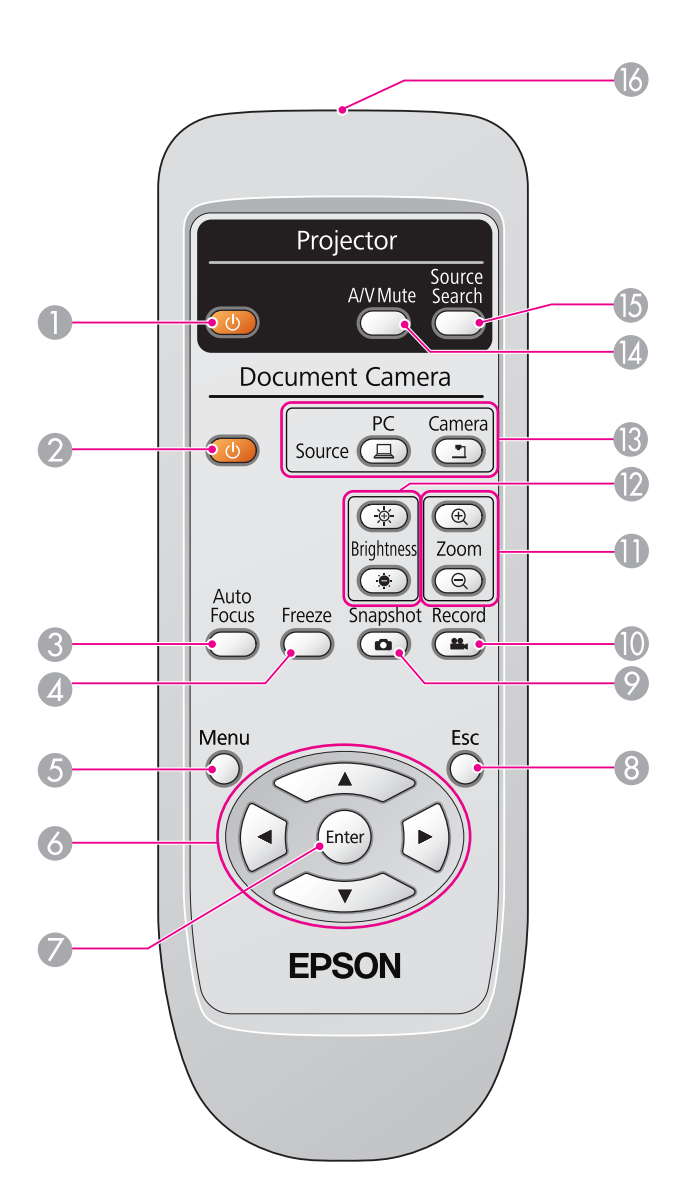

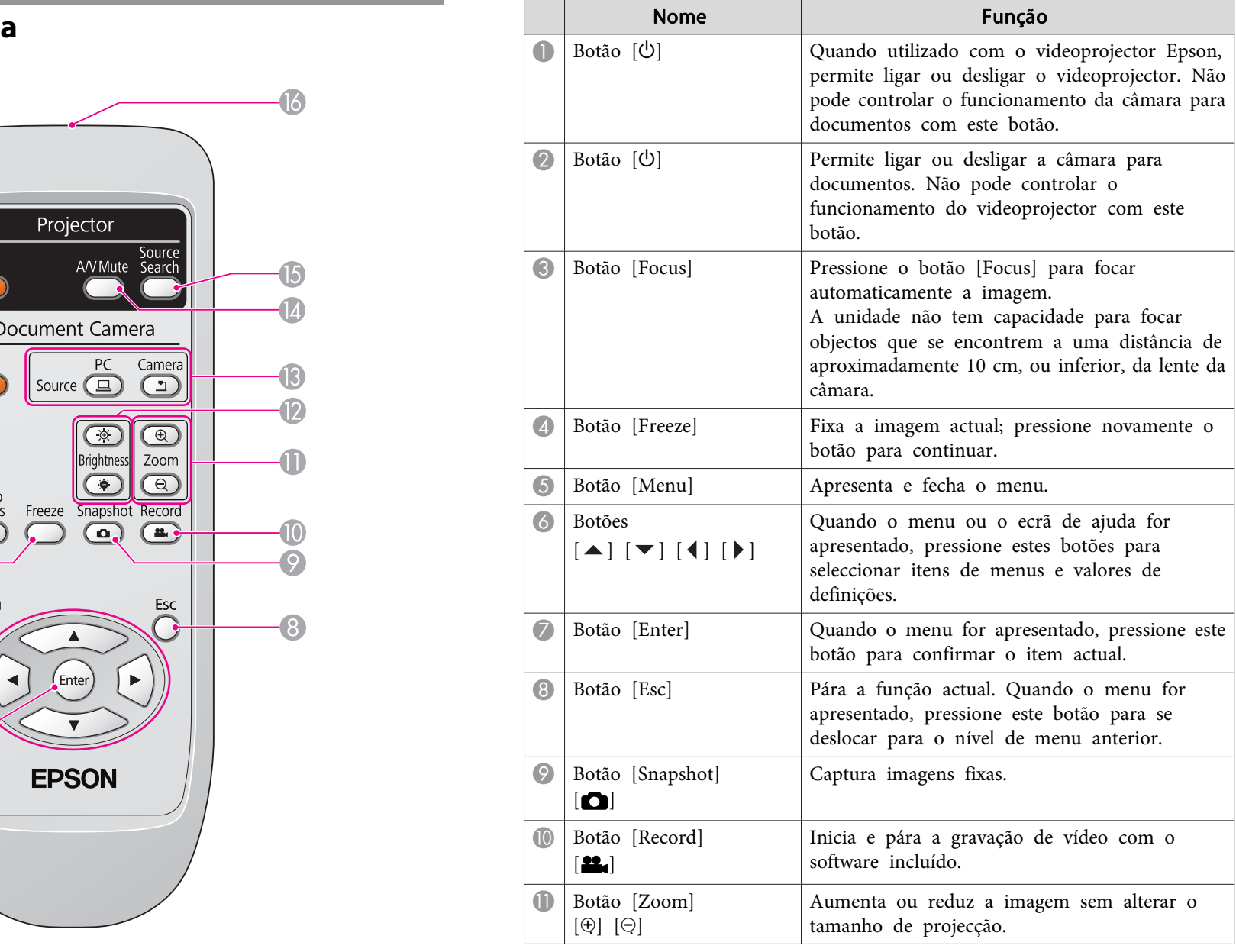

# **Botões do Comando à Distância**

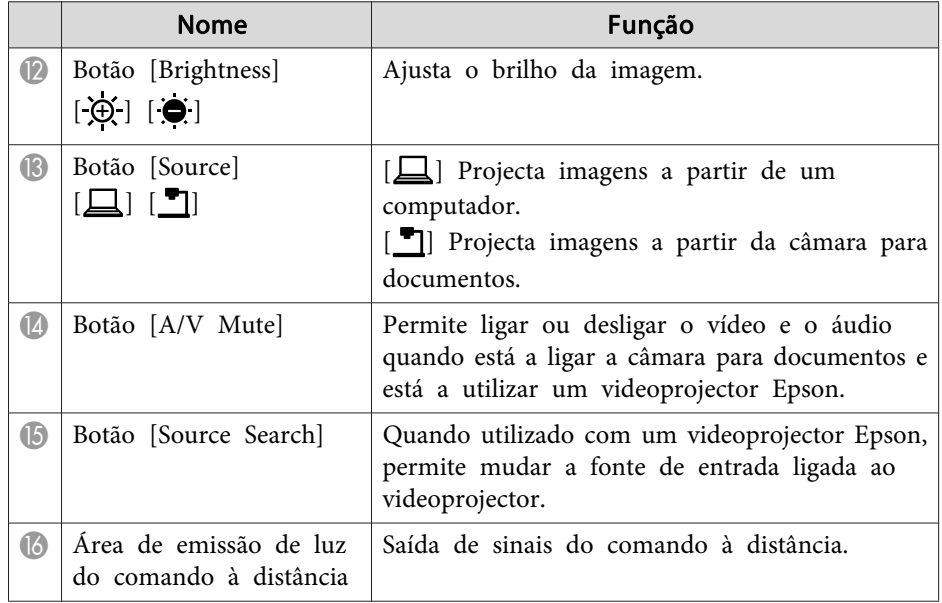

<span id="page-14-0"></span>Quando não estiver a utilizar a câmara para documentos, dobre o braço da câmara para baixo, conforme indica a figura. Não é possível dobrar o braço esticado.

#### **Atenção**  $\bigwedge$

Não tente pressionar <sup>o</sup> braço da câmara esticado nem dobrá-lo para trás para não <sup>o</sup> danificar.

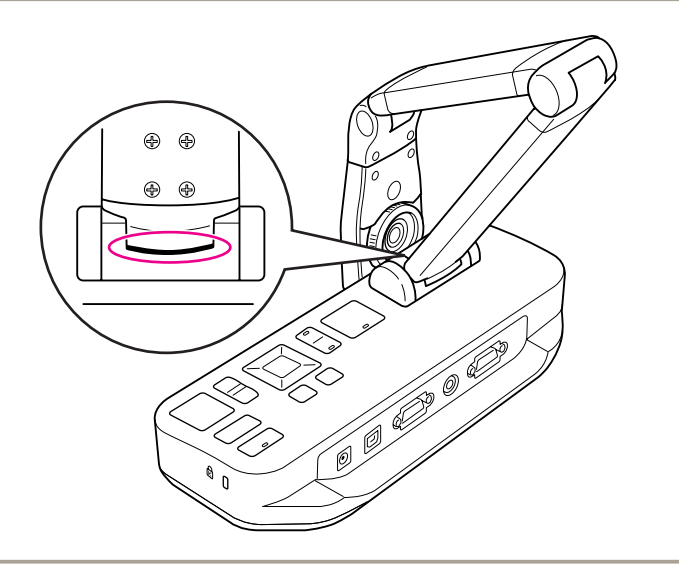

#### **Importante**

Quando vir <sup>a</sup> linha preta na parte inferior do braço da câmara, não <sup>o</sup> dobre mais. Se <sup>o</sup> fizer, pode danificá-lo.

<span id="page-15-0"></span>Pode proteger <sup>a</sup> câmara para documentos fixando um cabo à barra de segurança, conforme indicado abaixo, ou instalando um cabo anti-roubo Kensington na porta de segurança Kensington.

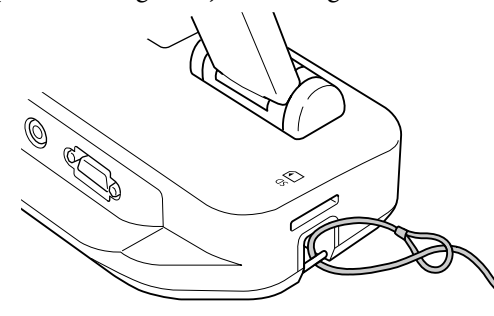

Além disso, pode fixar <sup>a</sup> câmara para documentos <sup>a</sup> uma mesa, um carrinho ou um suporte utilizando os pontos de fixação indicados abaixo. Utilize parafusos M4; pode apertá-los na caixa da câmara para documentos até um máximo de <sup>9</sup> mm de profundidade.

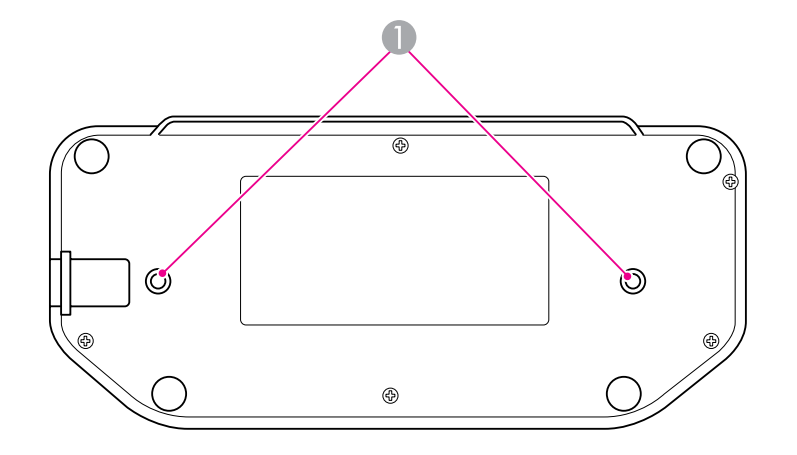

A Pontos de fixação

#### **Importante**

Aperte os parafusos de forma segura, mas sem os apertar demasiado. Não utilize fita adesiva.

# <span id="page-16-0"></span>**Procedimentos Básicos de Instalação e Utilização**

Siga as instruções incluídas nesta secção para instalar <sup>a</sup> câmara para documentos <sup>e</sup> fazer uma apresentação.

# <span id="page-17-0"></span>**Ligar e Activar <sup>18</sup>**

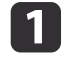

Ligue <sup>o</sup> adaptador de corrente conforme indica <sup>a</sup> figura. Ligue <sup>o</sup> adaptador <sup>a</sup> uma tomada de parede.

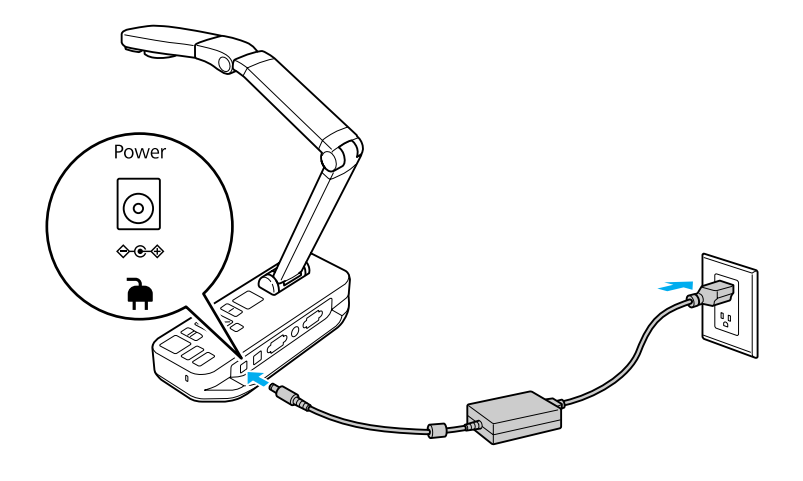

- 2 Pressione o botão de alimentação [ $\circ$ ] para ligar a câmara para documentos. A câmara para documentos demora cerca de 10 segundos <sup>a</sup> apresentar uma imagem.
- **b** Ligue <sup>o</sup> videoprojector.
- **d**  Seleccione <sup>a</sup> "fonte" adequada no videoprojector (por exemplo Computador ou Vídeo), consoante <sup>a</sup> porta <sup>à</sup> qual ligou. <sup>O</sup> seu videoprojector pode utilizar nomes diferentes para as fontes.

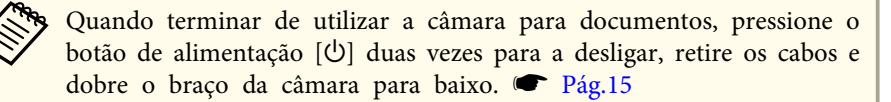

# <span id="page-18-0"></span>**Ligação a um Videoprojector <sup>19</sup>**

Pode ligar <sup>a</sup> câmara para documentos <sup>a</sup> um videoprojector, utilizando um cabo VGA normal ou um cabo de vídeo composto, ou a outro equipamento de vídeo, como, por exemplo, um monitor externo.

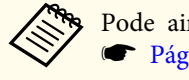

Pode ainda utilizar a câmara para documentos com um computador.  $\rho_{\text{Ag},20}$ 

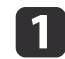

 Escolha <sup>o</sup> tipo de cabo que pretende utilizar, com base no tipo de porta disponível no seu videoprojector ou outro equipamento de vídeo:

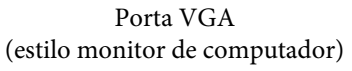

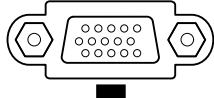

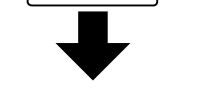

Porta de vídeo composto (estilo "RCA" amarelo)

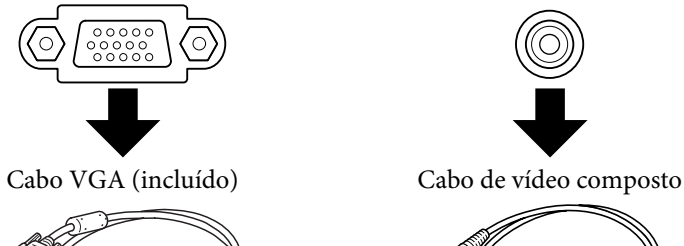

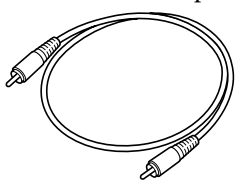

Ligue <sup>a</sup> câmara para documentos de uma das formas descritas em seguida:

Ligação VGA

12

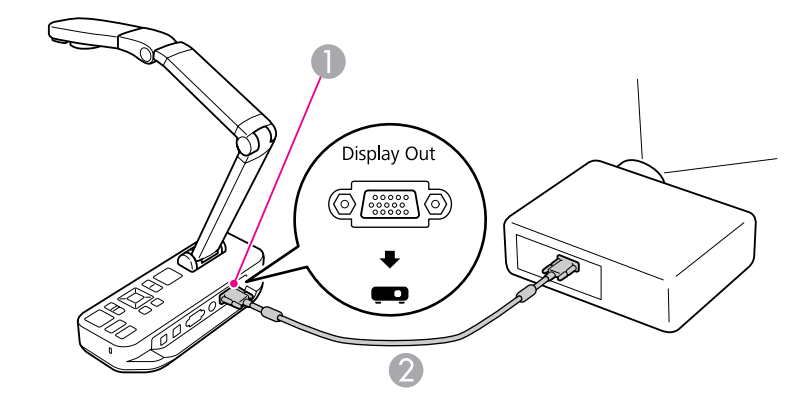

**A** Porta **Display Out** 

<sup>2</sup> Cabo VGA

Ligação de vídeo composto

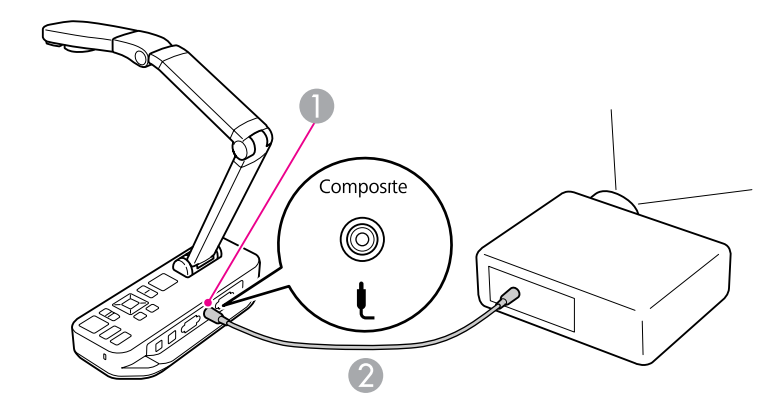

**A** Porta **Composite** 

<sup>2</sup> Cabo de vídeo composto

# <span id="page-19-0"></span>**Ligação a um Computador <sup>20</sup>**

Quando liga a câmara para documentos a um computador, pode utilizar <sup>o</sup> software incluído para capturar, editar e reproduzir imagens fixas e vídeos.

 $\bullet$  [Pág.39](#page-38-0)

<sup>A</sup> ligação <sup>a</sup> um computador permite-lhe ainda apresentar diapositivos do PowerPoint ou outras aplicações. Pode facilmente mudar para a imagem da câmara em tempo real em qualquer altura.

<sup>A</sup> forma de ligação ao computador depende do software que pretende utilizar:

- Para utilizar <sup>o</sup> software incluído, consulte "Ligação para Utilizar <sup>o</sup> Software da Câmara para Documentos" abaixo.
- Se não pretender utilizar <sup>o</sup> software ou se este não estiver instalado no seu computador, consulte ["Ligação](#page-20-0) Sem Utilizar <sup>o</sup> Software da Câmara para [Documentos"](#page-20-0) Pág.21.

# **Ligação para Utilizar o Software da Câmara para Documentos**

Este método de ligação permite-lhe utilizar <sup>o</sup> software incluído, bem como apresentar diapositivos do PowerPoint ou imagens de outra aplicação, no seu computador. Certifique-se de que <sup>o</sup> software já se encontra instalado.  $\bullet$  [Pág.40](#page-39-0)

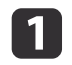

Ligue <sup>a</sup> câmara para documentos ao computador com um cabo USB, conforme indica <sup>a</sup> figura.

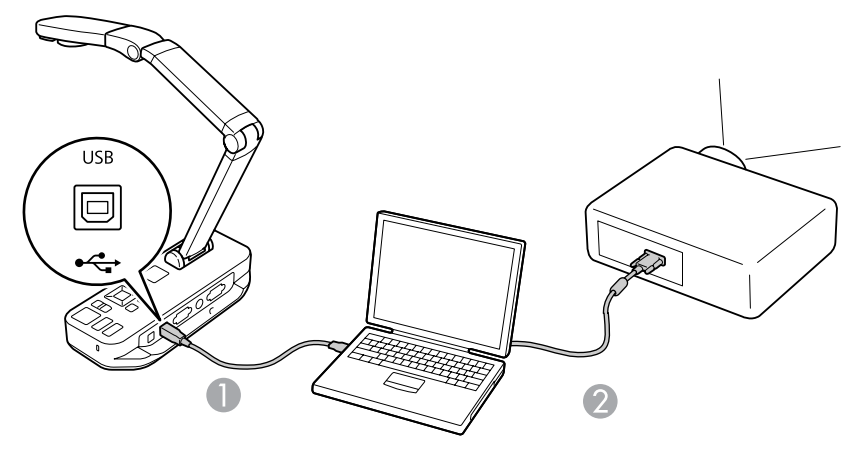

Cabo USB Cabo VGA

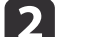

Ligue <sup>o</sup> computador ao videoprojector utilizando um cabo VGA.

aTambém <sup>é</sup> possível efectuar <sup>a</sup> ligação com vídeo composto, embora a maioria dos computadores não disponha deste tipo de porta.

**B** Siga as instruções da [Pág.41](#page-40-0) para utilizar o software da câmara para documentos.

> aSe uma imagem não for apresentada no ecrã, isso significa que <sup>o</sup> **Modo USB** da câmara para documentos pode estar definido para **Armaz. em Massa**; consulte <sup>a</sup> [Pág.52](#page-51-0) para alterar <sup>a</sup> definição. Se estiver ligado <sup>a</sup> um portátil, consulte <sup>a</sup> [Pág.52](#page-51-0) para verificar as definições do portátil.

# <span id="page-20-0"></span>**Ligação a um Computador <sup>21</sup>**

# **Ligação Sem Utilizar o Software da Câmara para Documentos**

Este método de ligação permite-lhe apresentar diapositivos do PowerPoint ou imagens de outra aplicação no computador, mas não poderá utilizar <sup>o</sup> software incluído.

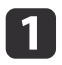

Se estiver <sup>a</sup> utilizar um computador de secretária, desligue <sup>o</sup> monitor do computador.

12

Ligue um cabo VGA da porta de saída do monitor do computador <sup>à</sup> porta **Computer In** da câmara para documentos.

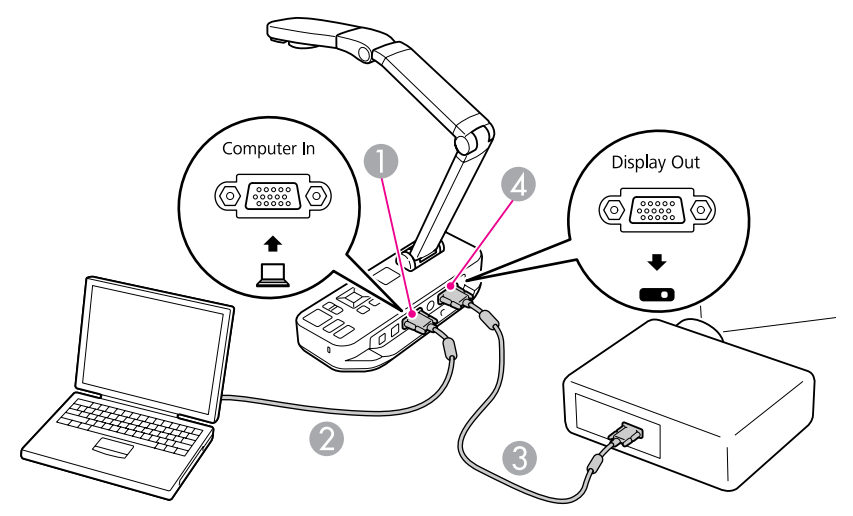

- A Porta **Computer In**
- 2 Cabo VGA
- **Cabo VGA**
- **4** Porta Display Out

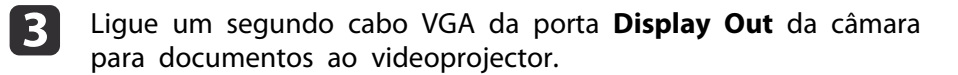

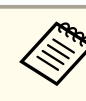

aNão pode utilizar <sup>a</sup> porta **Composite** para visualizar <sup>a</sup> imagem do computador nesta configuração. Se estiver ligado <sup>a</sup> um portátil, mas <sup>a</sup> imagem não aparecer no

ecrã, verifique as definições do portátil. • [Pág.52](#page-51-0)

<span id="page-21-0"></span>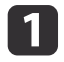

Levante <sup>o</sup> braço da câmara. Posicione <sup>a</sup> cabeça da câmara acima da área de visualização.

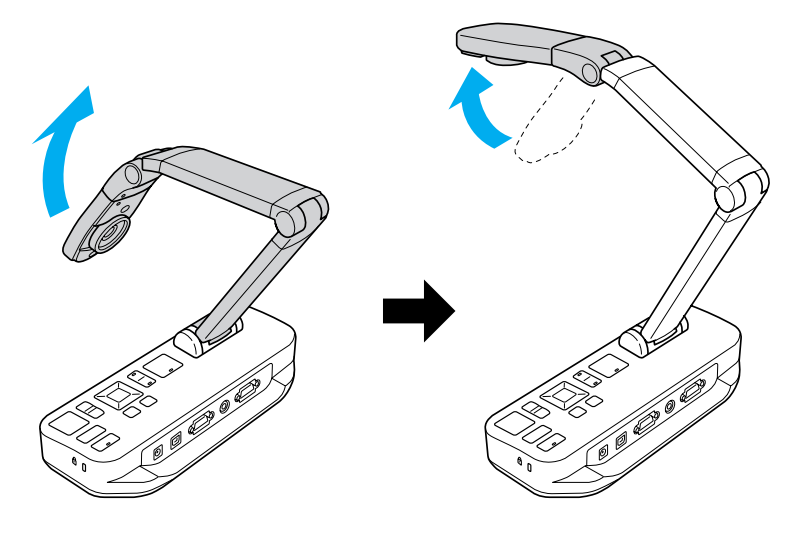

 $\overline{\mathbf{2}}$ 

Coloque <sup>o</sup> documento na mesa, por baixo da cabeça da câmara.

aPode rapidamente alinhar pape<sup>l</sup> de formato Letter ou A4 com as guias laterais da câmara para documentos.

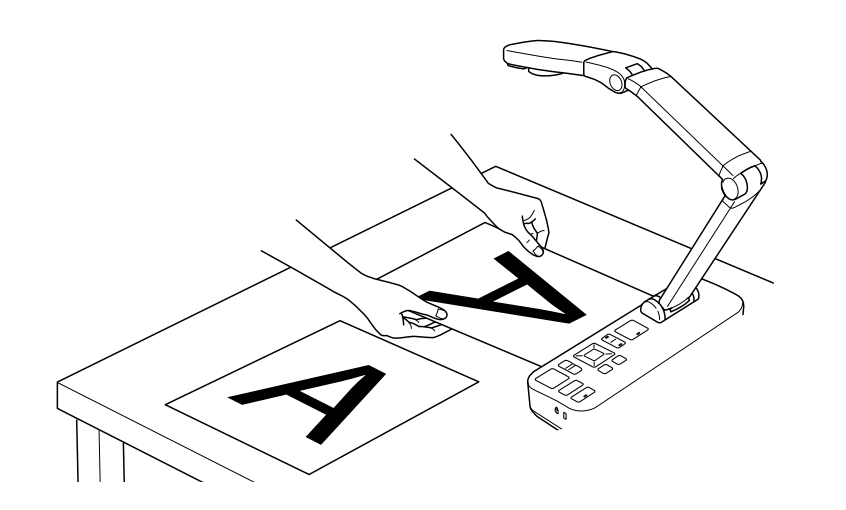

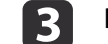

Deslize <sup>o</sup> interruptor da lâmpada para iluminar <sup>o</sup> documento.

Se necessário, pode ajustar o brilho da imagem utilizando  $[\mathcal{\widetilde{B}}]$ ou [ $\ddot{Q}$ ] na câmara para documentos ou no comando à distância.

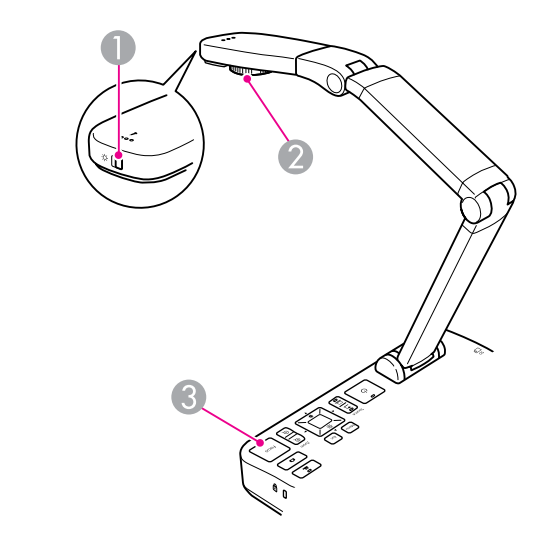

- A Interruptor da lâmpada
- 2 Botão rotativo para imagens
- <sup>6</sup> Botão [Focus]

d

Rode o botão da cabeça da câmara para rodar a imagem no ecrã.

> aSe desejar, pode rodar uma imagem que aparece invertida pressionando <sup>o</sup> botão [Menu] <sup>e</sup> seleccionando **Imagem** > **Giro da Imagem** > **<sup>180</sup> graus**.

<span id="page-22-0"></span>e

 Pressione <sup>o</sup> botão [Focus] na câmara para documentos ou <sup>o</sup> botão [Auto Focus] no comando <sup>à</sup> distância. <sup>A</sup> focagem do documento é efectuada automaticamente.

aPara aumentar <sup>a</sup> nitidez de objectos de difícil focagem, pressione <sup>o</sup> botão [Menu] <sup>e</sup> seleccione **Imagem** > **Focalização**. Utilize os botões de seta  $\lceil 4 \rceil$  e  $\lceil 9 \rceil$  para ajustar a focagem.

**fo** Para ampliar uma parte da imagem, pressione o botão [Zoom] -<br>[⊕] na câmara para documentos ou no comando à distância. Pressione o botão [Zoom] - [ $\ominus$ ] para reduzir.

# **Fixar uma Imagem**

Pressione e liberte o botão [ $\Box$ ] para fixar a imagem. (Se mantiver o botão pressionado, a imagem será guardada na memória interna.  $\bullet$  [Pág.32](#page-31-0))

Depois de fixar <sup>a</sup> imagem, pode remover <sup>o</sup> documento, mantendo <sup>a</sup> imagem apresentada no ecrã. Coloque <sup>o</sup> próximo documento por baixo da lente da câmara <sup>e</sup> pressione novamente <sup>o</sup> botão; <sup>a</sup> apresentação continua sem qualquer interrupção.

# **Apresentar Objectos Pequenos em Grande Plano**

Para apresentar um objecto pequeno, baixe o braço da câmara. Pode colocar <sup>a</sup> lente <sup>a</sup> aproximadamente <sup>10</sup> cm do objecto.

Para aumentar ainda mais um objecto, pressione o botão [Zoom] - [@] na câmara para documentos ou no comando à distância. Pressione <sup>o</sup> botão [Zoom] - [ $\odot$ ] para reduzir.

aPode aplicar um zoom máximo digital de 10x, para obter um aumento até 2x sem perdas.

Para apresentar objectos visualizados através de um microscópio, utilize <sup>o</sup> adaptador para microscópio incluído.

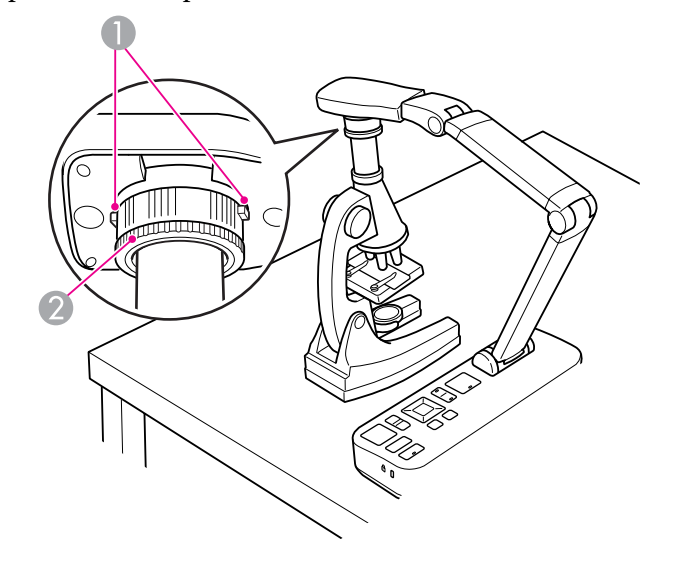

- **Botões** 2 Anel de adaptação
- aLigue <sup>o</sup> adaptador para microscópio ao botão rotativo para imagens. Pressione os botões <sup>e</sup> empurre <sup>o</sup> adaptador para dentro.
- 2 Coloque a cabeça da câmara com o adaptador directamente sobre <sup>a</sup> lente do microscópio. Insira <sup>o</sup> adaptador no diâmetro do óculo puxando <sup>o</sup> anel do adaptador para fora. É extensível até cerca de 5 mm.
- **B**  Pressione <sup>o</sup> botão [Menu] <sup>e</sup> seleccione **Imagem** > **Microscópico**<sup>&</sup>gt; **Activado**. Desta forma, optimiza <sup>o</sup> brilho, <sup>o</sup> contraste <sup>e</sup> outras definições da imagem para utilização com um microscópio.

<span id="page-23-0"></span>Pode utilizar a câmara para documentos para apresentar uma comunicação ou fazer uma apresentação numa sala ou para capturar imagens de um painel branco ou de um quadro negro. Se <sup>a</sup> câmara para documentos estiver ligada <sup>a</sup> um computador através de um cabo USB, pode fazer uma gravação de áudio/vídeo de uma apresentação em tempo real.  $\bullet$  [Pág.39](#page-38-0)

# **Aviso**

Desligue <sup>a</sup> lâmpada quando <sup>a</sup> câmara estiver direccionada para uma pessoa. Evite olhar directamente para <sup>a</sup> lâmpada. <sup>A</sup> luz forte pode ferir os olhos.

a

Rode <sup>a</sup> cabeça da câmara de forma <sup>a</sup> que fique voltada para <sup>a</sup> parte da frente da sala.

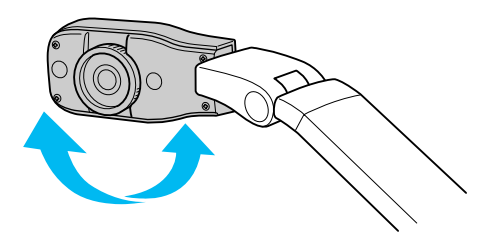

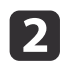

Rode o botão da cabeça da câmara para orientar a imagem no ecrã.

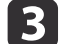

Pressione <sup>o</sup> botão [Focus]. <sup>A</sup> imagem <sup>é</sup> automaticamente focada.

<span id="page-24-0"></span>Se estiver ligado a um computador ( $\bullet$  [Pág.20](#page-19-0)), pode apresentar diapositivos do PowerPoint ou imagens a partir de qualquer outra aplicação existente no computador. Pode facilmente alternar entre <sup>a</sup> aplicação do computador <sup>e</sup> <sup>a</sup> imagem da câmara em tempo real.

• Se estiver ligado ao computador através de um cabo USB ( $\blacktriangleright$  [Pág.20](#page-19-0)), pode utilizar <sup>o</sup> software da câmara para documentos para apresentar imagens capturadas <sup>e</sup> vídeos ou utilizar outra aplicação à sua escolha. Para apresentar <sup>a</sup> imagem da câmara em tempo real, certifique-se de que seleccionou o modo **Capturar** no software da câmara para documentos. **F** [Pág.41](#page-40-0)

Numa ligação com cabo USB, não é possível mudar para <sup>a</sup> imagem do computador pressionando o botão  $[\Box]$ .

• Se estiver ligado ao computador através de um cabo VGA ( $\bullet$  [Pág.21](#page-20-0)), utilize os botões [Source] da câmara para documentos para alternar entre <sup>o</sup> computador <sup>e</sup> <sup>a</sup> imagem da câmara em tempo real: Para apresentar <sup>a</sup> imagem do computador (por exemplo, uma apresentação de PowerPoint), pressione o botão [Source] - [ $\Box$ ] na câmara para documentos ou no comando à distância. Para regressar à imagem da câmara em tempo real, pressione <sup>o</sup> botão [Source] -  $[\blacksquare]$ .

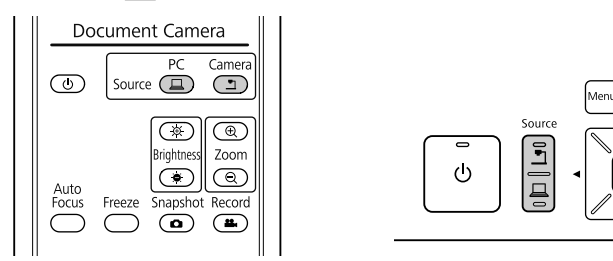

# <span id="page-25-0"></span>**Ajustes e Efeitos de Imagem**

A câmara de documentos proporciona-lhe uma gama completa de ajustes e efeitos de imagem, incluindo fixação de imagem, divisão do ecrã, imagem a preto e branco <sup>e</sup> <sup>a</sup> possibilidade de apresentar uma película negativa <sup>a</sup> cores.

<span id="page-26-0"></span>Pressione <sup>o</sup> botão [Menu] na câmara para documentos ou no comando à distância para visualizar <sup>o</sup> menu do ecrã.

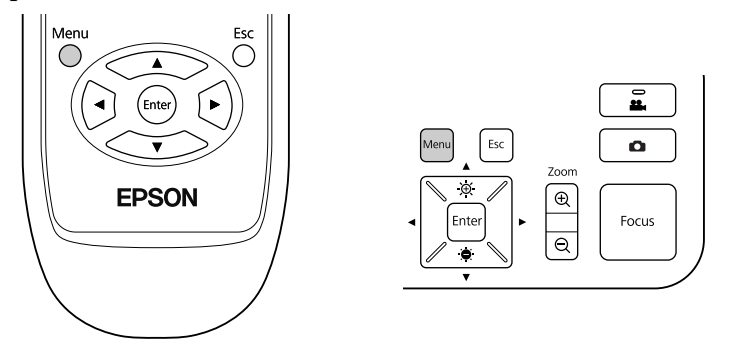

Aparecerá este ecrã:

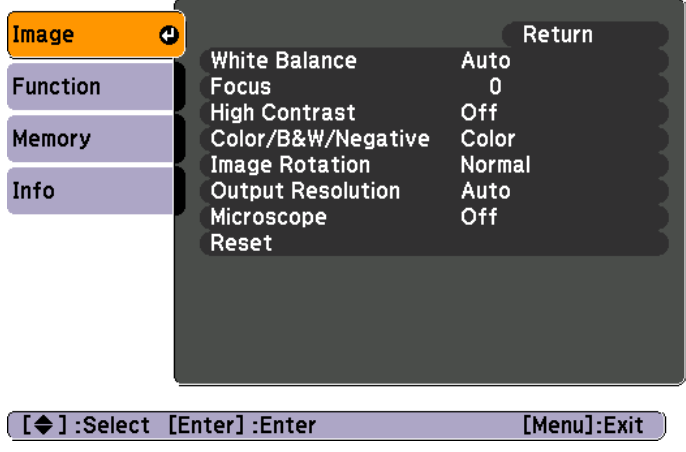

Utilize os botões de seta [ $\blacktriangle$ ] [ $\blacktriangledown$ ] [ $\blacktriangle$ ] [ $\blacktriangleright$ ] para navegar no menu e ajustar as definições. Pressione [Enter] para seleccionar uma definição. Quando terminar os ajustes às definições, pressione <sup>o</sup> botão [Menu] ou [Esc] para fechar <sup>o</sup> menu <sup>e</sup> guardar as definições.

# **Efectuar Ajustes à Imagem**

Encontrará informações sobre ajustes de imagem básicos, tais como focagem, zoom <sup>e</sup> brilho, em ["Apresentação](#page-21-0) de um Documento ou Outros [Materiais"](#page-21-0) Pág.22. Pode efectuar estes ajustes adicionais pressionando <sup>o</sup> botão [Menu] para abrir <sup>o</sup> menu **Imagem**:

#### • **Balanço de Branco**

Ajusta <sup>a</sup> cor da imagem com base na iluminação da sala onde decorre <sup>a</sup> apresentação. Seleccione **Auto** (para ajustar <sup>a</sup> imagem automaticamente), **Fluorescente** (para diminuir os tons de azul) ou **Incandescente** (para diminuir os tons de amarelo).

• **Focalização**

Permite ajustar manualmente <sup>a</sup> focagem se <sup>a</sup> focagem automática não produzir uma imagem suficientemente nítida.

• **Alto Contraste**

Seleccione **Activado** para aumentar <sup>a</sup> visibilidade de uma imagem esbatida ou de baixo contraste.

• **Cor/PB/Negativo**

Apresenta <sup>a</sup> imagem <sup>a</sup> cores ou <sup>a</sup> preto <sup>e</sup> branco. Para apresentar um negativo de uma fotografia <sup>a</sup> cores, seleccione **Negativo**.

• **Giro da Imagem**

Permite rodar uma imagem invertida. Pode também utilizar <sup>o</sup> botão rotativo para imagens que se encontra na cabeça da câmara.

- $\bullet$  [Pág.22](#page-21-0)
- **Resol. de Saída**

Permite-lhe seleccionar manualmente **XGA**, **WXGA** ou **SXGA** quando <sup>o</sup> formato do videoprojector não for detectado automaticamente. Utilize se aparecerem barras pretas no ecrã ou se <sup>a</sup> imagem estiver esticada.

• **Microscópico**

Optimiza <sup>o</sup> brilho, <sup>o</sup> contraste <sup>e</sup> outras definições da imagem para utilização com um microscópio.  $\bullet$  [Pág.23](#page-22-0)

• **Reiniciar**

Permite repor as definições da imagem nos valores predefinidos.

# <span id="page-27-0"></span>**Apresentar um Ecrã Dividido <sup>28</sup>**

Se tiver imagens guardadas na memória interna da câmara para documentos ou num cartão SD (☞ [Pág.31](#page-30-0)), pode apresentar duas imagens ao mesmo tempo. Por exemplo, pode apresentar <sup>a</sup> imagem da câmara em tempo real lado <sup>a</sup> lado com uma imagem seleccionada a partir da memória interna.

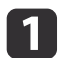

Pressione <sup>o</sup> botão [Menu] <sup>e</sup> seleccione **Função** > **Split Screen**.

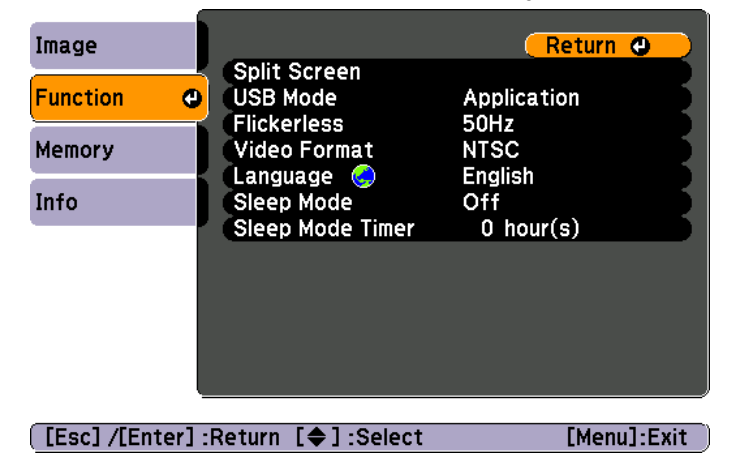

Aparecerá este ecrã de configuração, com <sup>a</sup> imagem da esquerda realçada:

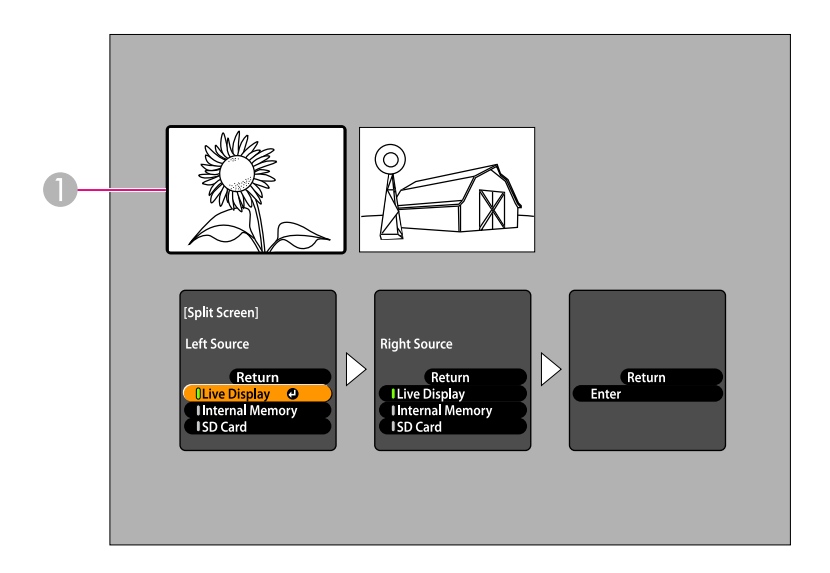

- A Imagem realçada
- Utilize os botões de seta  $[$   $\triangle$   $]$  e  $[$   $\nabla$   $]$  para seleccionar a fonte para <sup>a</sup> imagem realçada. Pode seleccionar <sup>a</sup> partir destas fontes:
- **Exib. Instant.** para apresentar <sup>a</sup> imagem da câmara
- **Memória Interna** para apresentar uma imagem da memória interna
- **Cartão SD** para apresentar uma imagem armazenada num cartão SD, se estiver algum inserido

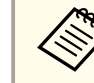

As imagens do cartão SD têm de ser guardadas no formato  $\bullet$  [Pág.52](#page-51-0)

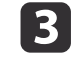

d

 $\overline{\mathbf{2}}$ 

Pressione <sup>o</sup> botão [Enter] para confirmar <sup>a</sup> selecção.

 Se seleccionar **Memória Interna** ou **Cartão SD** para <sup>a</sup> fonte, aparecerá um ecrã que lhe permite seleccionar <sup>a</sup> imagem que pretende utilizar:

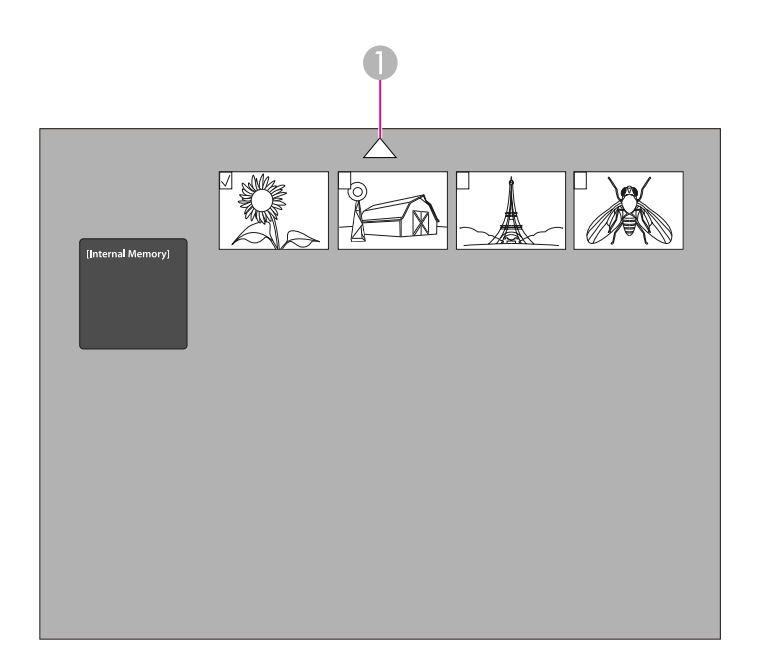

A Realce a seta e pressione [Enter] para visualizar mais imagens

Utilize os botões de seta [ $\blacktriangle$ ]  $[\blacktriangledown] [\blacktriangle] [\blacktriangleright]$  para realçar a imagem que pretende apresentar <sup>e</sup> pressione [Enter] para <sup>a</sup> seleccionar. (Pressione [Enter] novamente para anular <sup>a</sup> selecção.) É adicionada uma marca de verificação à imagem seleccionada.

Seleccione **Voltar** para terminar <sup>a</sup> configuração do ecrã dividido.

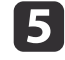

**fo** 

Pressione [  $\blacktriangleright$  ] para realçar a imagem da direita.

Repita os passos 2 a 4 para seleccionar a fonte para o lado direito.

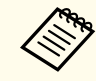

aNão <sup>é</sup> possível apresentar <sup>a</sup> imagem da câmara em tempo real nos dois lados do ecrã.

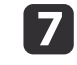

 $\bf{8}$ 

Quando terminar a configuração dos dois lados do ecrã, pressione [ $\blacktriangleright$ ] e, em seguida, pressione [Enter]. As imagens seleccionadas aparecem lado <sup>a</sup> lado no ecrã.

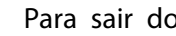

Para sair do modo de ecrã dividido, pressione [Menu] ou [Esc].

<span id="page-29-0"></span>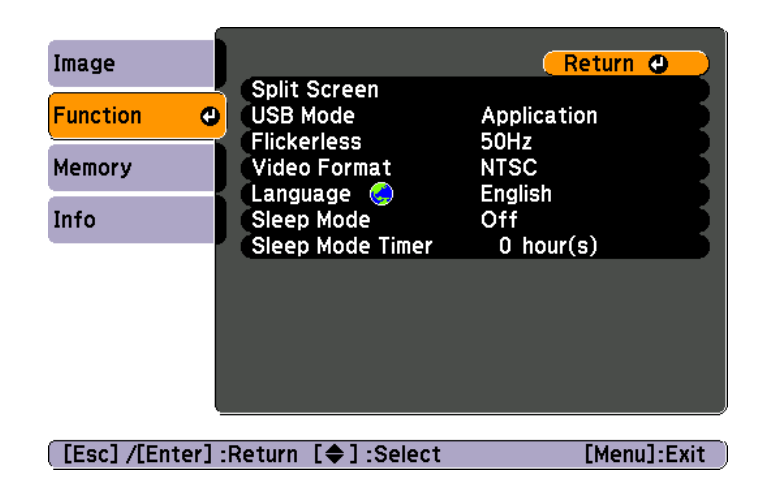

Pressione <sup>o</sup> botão [Menu] <sup>e</sup> seleccione <sup>o</sup> menu **Função** para alterar as seguintes definições da câmara:

• **Modo USB**

Muda <sup>a</sup> forma como <sup>a</sup> câmara para documentos funciona quando está ligada através de um cabo USB. Para capturar <sup>e</sup> apresentar imagens utilizando <sup>o</sup> software da câmara para documentos, seleccione **Aplicação**. Para visualizar imagens da memória interna da câmara para documentos ou de um cartão SD inserido <sup>a</sup> partir do computador, seleccione

**Armaz. em Massa. F** [Pág.35](#page-34-0)

• **Sem Tremulação**

Elimina <sup>a</sup> cintilação quando efectua apresentações em regiões com sistemas eléctricos diferentes (utilizando 50 ou 60 Hz).

• **Formato de Vídeo**

Seleccione **NTSC** ou **PAL**, dependendo do formato de vídeo utilizado pelo videoprojector.

• **Língua**

Altera <sup>o</sup> idioma utilizado no menu do ecrã.

• **Modo Repouso**/**Hora Modo Repouso**

Por predefinição, <sup>o</sup> modo de repouso desliga <sup>a</sup> câmara para documentos após <sup>2</sup> horas de inactividade. Pode desactivar <sup>o</sup> modo de repouso ou alterar <sup>o</sup> período de tempo após <sup>o</sup> qual <sup>a</sup> câmara será desligada (de <sup>1</sup> <sup>a</sup> 6 horas).

Para além destas definições, pode ainda utilizar <sup>o</sup> menu **Informação** para verificar <sup>a</sup> quantidade de espaço de armazenamento restante na memória interna da câmara. O menu **Informação** indica também <sup>a</sup> versão de firmware da câmara.

Pressione <sup>o</sup> botão [Menu] <sup>e</sup> seleccione **Informação**. Aparecerá este ecrã:

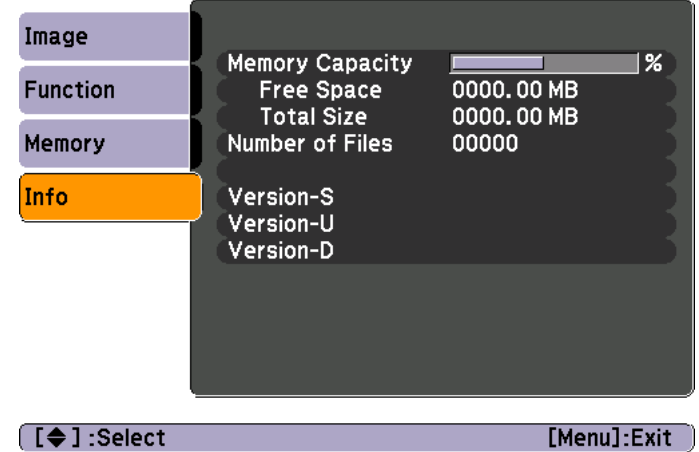

# <span id="page-30-0"></span>**Guardar Imagens e Mostrar uma Apresentação de Diapositivos**

Pode criar uma apresentação de diapositivos com imagens capturadas. As imagens são guardadas na memória interna da câmara para documentos. Pode guardar até cerca de 4000 imagens (dependendo do respectivo conteúdo) e seleccionar depois apenas as que pretende visualizar. Pode ainda exportar imagens capturadas para um cartão de memória SD ou visualizá-las <sup>a</sup> partir de um computador ligado à câmara.

Não é possível guardar vídeos na câmara para documentos. Siga as instruções da [Pág.39](#page-38-0) para gravar vídeos.

<span id="page-31-0"></span>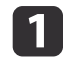

Visualize <sup>a</sup> imagem da câmara em tempo real que pretende guardar. Ajuste as definições que considerar necessário.

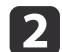

Pressione o botão [ $\bigcirc$ ] para capturar a imagem. Pressione e liberte o botão quando utilizar o comando à distância; mantenha o botão pressionado quando utilizar <sup>o</sup> painel de controlo.

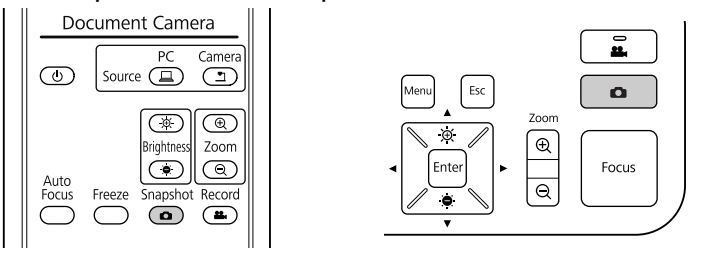

Aparecerá o ícone na parte superior direita do ecrã. A imagem é guardada na memória interna.

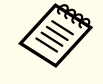

Se estiver a utilizar o painel de controlo e pressionar e libertar o botão em vez de o manter pressionado, estará a fixar a imagem em vez de <sup>a</sup> guardar na memória.

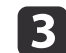

Repita os passos <sup>1</sup> e 2 para outras imagens que pretenda guardar.

# <span id="page-32-0"></span>**Exportar Imagens para um Cartão de Memória <sup>33</sup>**

Pode mover imagens capturadas da memória interna da câmara para um cartão SD. Pode igualmente utilizar as imagens do cartão para uma apresentação de diapositivos. • [Pág.37](#page-36-0)

Quando insere <sup>o</sup> cartão SD, apenas pode capturar para <sup>o</sup> cartão SD.

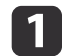

Insira <sup>o</sup> cartão SD virado para cima.

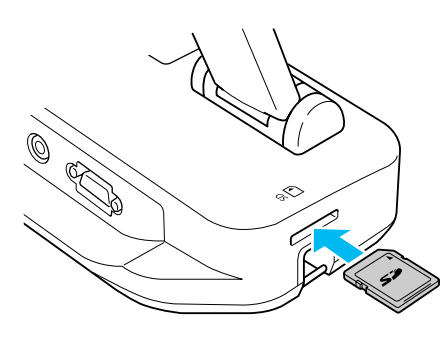

 $\overline{\mathbf{2}}$ 

Pressione <sup>o</sup> botão [Menu] <sup>e</sup> seleccione **Memória** > **Memória Interna**.

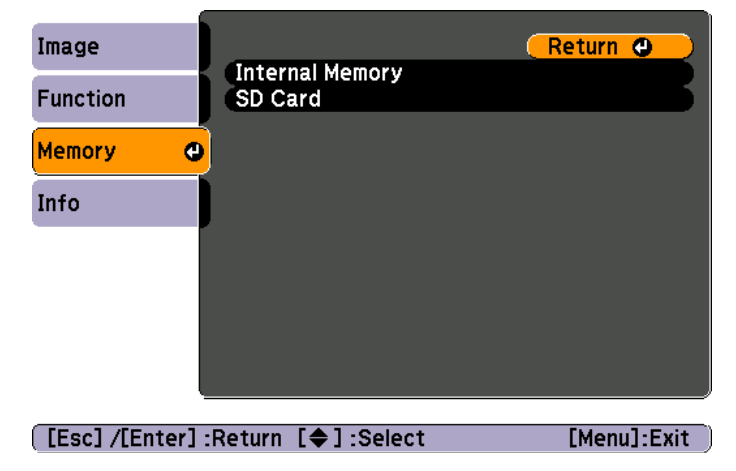

Aparecerá este ecrã, mostrando as imagens guardadas na memória interna:

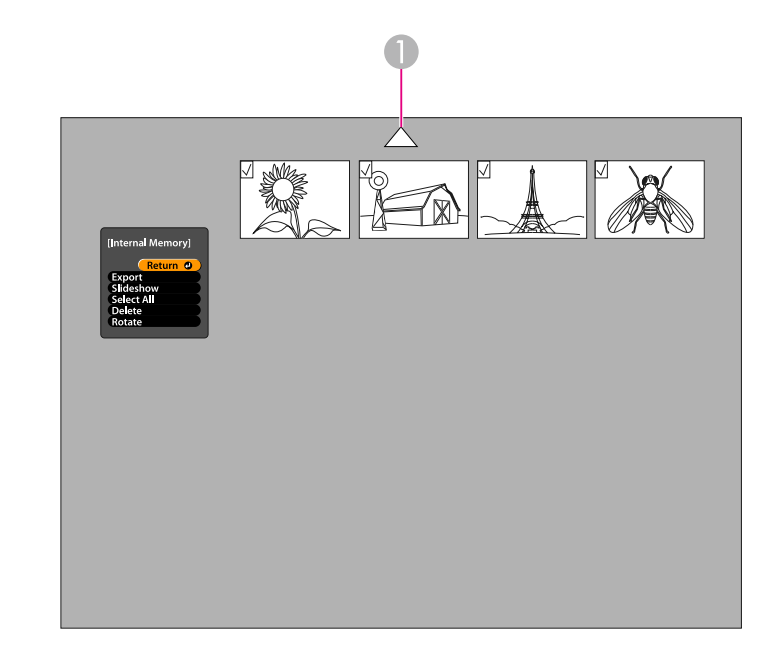

A Realce a seta e pressione [Enter] para visualizar mais imagens

l 3 Utilize os botões de seta [ $\blacktriangle$ ] [ $\blacktriangledown$ ] [ $\blacktriangle$ ] [ $\blacktriangleright$ ] para realçar cada imagem que pretenda exportar e pressione [Enter] para a seleccionar. (Pressione [Enter] novamente para anular a selecção.) É adicionada uma marca de verificação a cada imagem seleccionada.

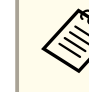

aPara adicionar marcas de verificação <sup>a</sup> todas as imagens, seleccione **Selecionar Tudo**. Para remover todas as marcas de verificação, seleccione novamente **Selecionar Tudo**.

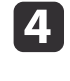

Seleccione **Exportar** e pressione [Enter]. No ecrã de confirmação, pressione [Enter] novamente para copiar as imagens para o cartão SD.

- e Depois de copiar as imagens, aparecerá um ecrã mostrando as imagens guardadas no cartão. Execute um dos seguintes procedimentos:
	- Se pretender manter <sup>o</sup> cartão SD inserido na câmara para documentos, pressione [Menu] ou [Esc] para fechar <sup>o</sup> ecrã do cartão SD.
	- Se pretender retirar <sup>o</sup> cartão SD, pressione <sup>o</sup> cartão para dentro e, em seguida, retire-o da ranhura. O ecrã do cartão SD fecha automaticamente.

<span id="page-34-0"></span>Pode utilizar <sup>o</sup> computador com um cabo USB para aceder aos ficheiros guardados na memória interna da câmara ou num cartão SD inserido. Antes de utilizar <sup>a</sup> câmara para documentos desta forma, tem de alterar <sup>a</sup> função da respectiva porta **USB** conforme <sup>o</sup> descrito abaixo.

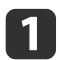

- Ligue a câmara para documentos ao videoprojector com um cabo VGA ou um cabo de vídeo composto.  $\bullet$  [Pág.19](#page-18-0)
- 2
	- Ligue <sup>a</sup> câmara para documentos <sup>e</sup> <sup>o</sup> videoprojector.
- $\boxed{3}$ Pressione <sup>o</sup> botão [Menu] <sup>e</sup> seleccione **Função** > **Modo USB**. Altere <sup>a</sup> definição para **Armaz. em Massa**.
- d

Desligue <sup>o</sup> videoprojector da câmara para documentos.

# **Atenção**

Se deixar o videoprojector ligado, podem ocorrer problemas ao copiar ou mover ficheiros.

b)

Ligue agora <sup>a</sup> câmara para documentos ao computador com um cabo USB.

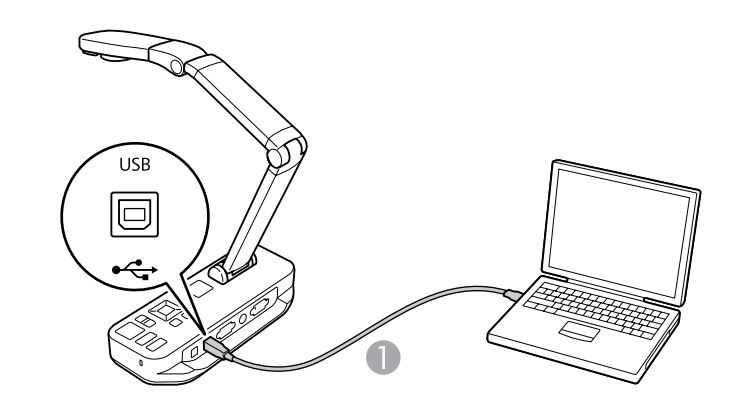

**Cabo USB** 

A memória interna da câmara para documentos é apresentada como uma unidade externa no computador.

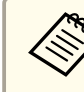

a<sup>A</sup> câmara para documentos não possu<sup>i</sup> um relógio integrado. Por conseguinte, ao visualizar ficheiros <sup>a</sup> partir do computador, estes não indicarão <sup>a</sup> hora em que foram efectivamente criados.

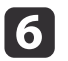

Utilize <sup>o</sup> computador para visualizar os ficheiros ou para os copiar, mover ou eliminar.

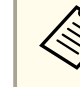

aSe copiar imagens do computador para <sup>a</sup> câmara ou para <sup>o</sup> cartão SD, estes terão de estar no formato correcto para poderem ser lidos. • [Pág.52](#page-51-0)

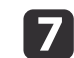

Quando terminar, desligue <sup>o</sup> computador.

# **Atenção**

Antes de desligar <sup>o</sup> cabo USB, certifique-se de que os ficheiros já foram copiados. Caso contrário, poderão ficar danificados.

Volte <sup>a</sup> ligar <sup>o</sup> videoprojector.

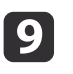

 $\bf{[3]}$ 

i Pressione <sup>o</sup> botão [Menu] <sup>e</sup> seleccione **Função** > **Modo USB**. Altere novamente <sup>a</sup> definição para **Aplicação**.

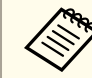

e não repuser a definição, não conseguirá ver a imagem da câmara em tempo real quando utilizar o software da câmara para documentos. Se não pretender utilizar <sup>o</sup> software, não precisa de repor <sup>a</sup> definição anterior.

# <span id="page-36-0"></span>**Apresentação de Diapositivos <sup>37</sup>**

Quando tiver imagens guardadas na memória interna da câmara para documentos ou num cartão SD, pode fazer uma apresentação de diapositivos.

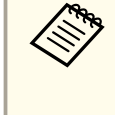

aPara além das imagens capturadas com <sup>a</sup> câmara para documentos, pode apresentar fotografias tiradas com um câmara digital, inserindo o respectivo cartão SD. Pode ainda apresentar imagens copiadas para <sup>a</sup> câmara ou para um cartão SD a partir do computador ( $\bullet$  [Pág.35](#page-34-0)), desde que estejam no formato correcto.  $\bullet$  [Pág.52](#page-51-0)

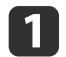

Pressione <sup>o</sup> botão [Menu] <sup>e</sup> seleccione **Memória**.

 $\boxed{2}$  Seleccione **Memória Interna** (para visualizar imagens da memória interna) ou **Cartão SD** (para visualizar imagens do cartão SD, se este estiver inserido).

Aparecerá um ecrã idêntico <sup>a</sup> este:

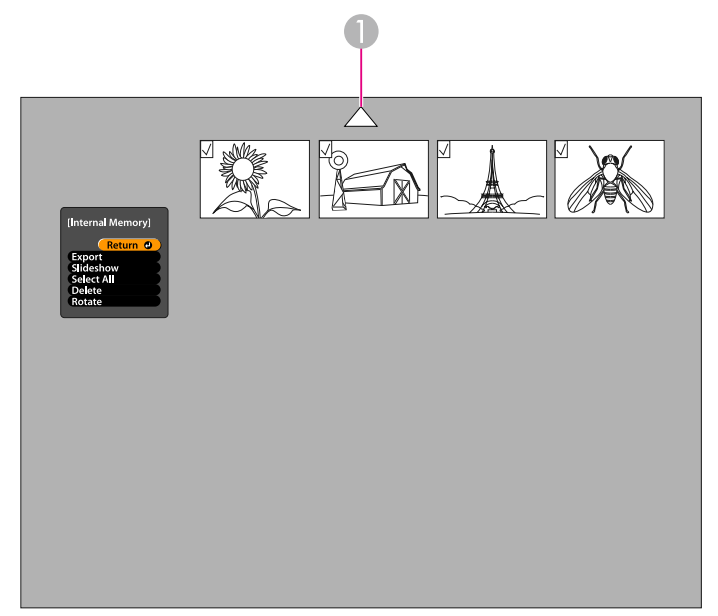

**B** 

Para rodar uma imagem, utilize os botões de seta<br>[  $\blacktriangle$  ] [  $\blacktriangledown$  ] [  $\blacktriangle$  ] [  $\blacktriangleright$  ] para a realcar e pressione [Enter] para a seleccionar. (Pressione [Enter] novamente para anular a selecção.) É adicionada uma marca de verificação à imagem. De igual modo, seleccione outras imagens que pretenda rodar.

Seleccione **Rodar**. Todas as imagens assinaladas com <sup>a</sup> marca de verificação serão rodadas <sup>90</sup> graus para <sup>a</sup> direita.

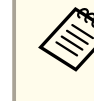

a<sup>A</sup> qualidade de imagem pode diminuir ligeiramente após <sup>a</sup> rotação de uma imagem. Além disso, se <sup>a</sup> fotografia possuir um carimbo de data/hora, <sup>a</sup> data será alterada para um valor predefinido.

d

Utilize os botões de seta  $[\triangle] [\blacktriangledown] [\triangle] [\blacktriangleright]$  para realçar cada imagem a incluir na apresentação de diapositivos e pressione [Enter] para <sup>a</sup> seleccionar. (Pressione [Enter] novamente para anular <sup>a</sup> selecção.) É adicionada uma marca de verificação às imagens seleccionadas.

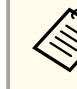

aPara adicionar marcas de verificação <sup>a</sup> todas as imagens, seleccione **Selecionar Tudo**. Para remover todas as marcas de verificação, seleccione novamente **Selecionar Tudo**.

6

**6** 

Seleccione **Slide Show** para apresentar a primeira imagem da apresentação de diapositivos.

Pressione  $[\rbrace]$  para avançar para a imagem sequinte.

Pressione  $\lceil \cdot \rceil$  para regressar à imagem anterior.

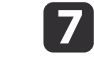

Para terminar a apresentação de diapositivos, pressione [ $)$ ]<br>enquanto a última imagem estiver a ser apresentada. Pode

também pressionar [Menu] ou [Esc] para terminar <sup>a</sup> apresentação de diapositivos em qualquer altura.

# <span id="page-38-0"></span>**Utilizar o Software Incluído**

O software incluído permite-lhe utilizar a câmara para documentos para capturar imagens fixas, criar filmes num lapso de tempo, gravar vídeos em tempo real com áudio, bem como editar e reproduzir ficheiros capturados. O software permite-lhe ainda anotar imagens da câmara para documentos com texto e gráficos, bem como carregar vídeos para sítios web populares.

Antes de começar, siga as instruções apresentadas nesta secção para instalar <sup>o</sup> software.

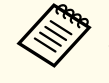

Para obter ajuda pormenorizada quando estiver a utilizar o software, execute um dos procedimentos seguintes:<br>Windows: Pressione F1 ou seleccione Ajuda do aplicativo no menu Extras. Macintosh: Seleccione **Ajuda**<sup>a</sup> partir da barra de menus.

# <span id="page-39-0"></span>**Instalar o Software**

Pode instalar <sup>o</sup> software num computador Windows ou Macintosh. Consulte <sup>a</sup> [Pág.65](#page-64-0) para verificar quais os requisitos de sistema.

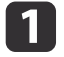

Insira <sup>o</sup> CD "**ArcSoft Application Software for Epson Document Camera**".

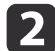

Quando aparecer <sup>o</sup> acordo de licença, faça clique em **Sim**.

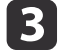

Siga as instruções apresentadas no ecrã para instalar todo <sup>o</sup> software.

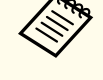

aQuando aparecer um ecrã <sup>a</sup> perguntar se pretende instalar <sup>o</sup> **Button Manager**, certifique-se de que autoriza <sup>a</sup> instalação do software.

# **Desinstalar o Software**

Siga estes passos se precisar de desinstalar <sup>o</sup> software.

#### **Windows**

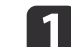

 Windows 7/Windows Vista: Seleccione **Painel de Controlo**<sup>&</sup>gt; **Programas <sup>e</sup> Funcionalidades**. Na Vista Clássica, seleccione **Programas** > **Desinstalar um programa**. Windows XP: Seleccione **Painel de Controlo** > **Adicionar ou remover programas**.

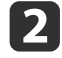

Seleccione **ArcSoft Application Software for Epson Document Camera**.

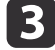

Windows 7/Windows Vista: Faça clique em **Desinstalar/Alterar**. Windows XP: Faça clique em **Alterar/remover**.

#### **Macintosh**

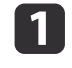

Abra <sup>a</sup> pasta **Aplicações**.

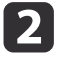

Arraste **ArcSoft Application Software for Epson Document Camera** para <sup>o</sup> Caixote do lixo.

# <span id="page-40-0"></span>**Iniciar o Software**

**b** 

Lique a câmara para documentos a um computador com um cabo USB.  $\bullet$  [Pág.20](#page-19-0)

#### Iniciar <sup>o</sup> software:

- Windows: <sup>A</sup> partir de **Programas** ou **Todos os Programas**, seleccione **ArcSoft Application Software for Epson Document Camera**. Quando <sup>o</sup> software não arrancar, instale <sup>o</sup> **Windows Media Player**.
- Macintosh: Abra <sup>a</sup> pasta **Aplicações**<sup>e</sup> faça clique duas vezes em **ArcSoft Application Software for Epson Document Camera**. Aparecerá <sup>o</sup> ecrã apresentado abaixo.

Se aparecer uma mensagem a indicar que a câmara para documentos não foi encontrada, verifique se ela está ligada e activada. Em seguida, faça clique no botão **Conectar** no canto superior direito do ecrã.

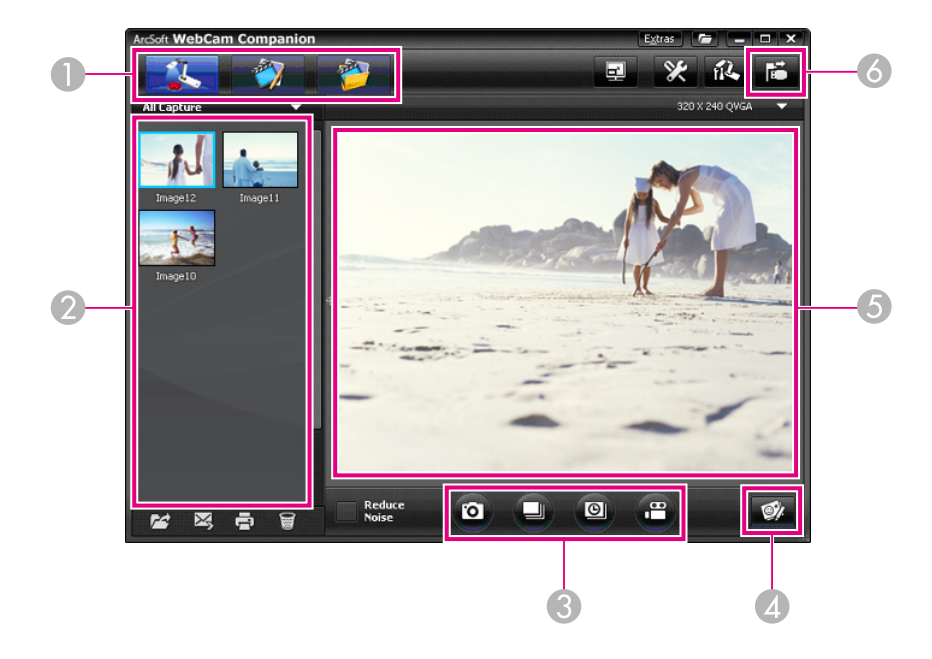

- A Modos principais (capturar, editar e gestão de ficheiros)
- B Álbum de captura (imagens capturadas anteriormente)
- C Botões **Capturar** (imagem fixa, disparar, lapso de tempo e vídeo)
- D Botão **Anotação ativa**
- E Área de visualização (imagem da câmara em tempo real)
- **6** Botão **Conectar**

a

# <span id="page-41-0"></span>**Anotar Imagens <sup>42</sup>**

Pode anotar imagens em tempo real <sup>a</sup> partir da câmara para documentos com texto <sup>e</sup> gráficos durante uma apresentação. Quando captura uma imagem, as suas anotações serão incluídas na imagem; se gravar <sup>a</sup> apresentação como um vídeo, a gravação apresentará as anotações à medida que são adicionadas.

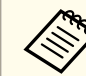

Pode também anotar imagens fixas depois de serem capturadas através  $\bullet$  [Pág.47](#page-46-0)

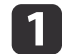

 $\overline{\mathbf{2}}$ 

 $\overline{\mathbf{3}}$ 

 Se necessário, faça clique no botão **Capturar** para aceder ao modo de captura. <sup>A</sup> imagem da câmara em tempo real <sup>é</sup> apresentada na área de visualização.

#### Faça clique no botão **Anotação ativa**.

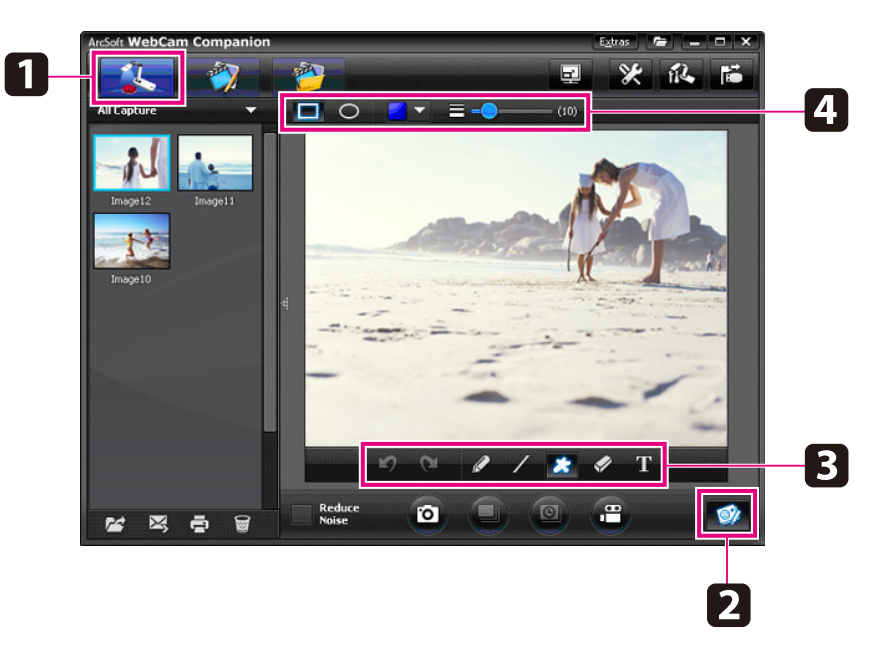

Seleccione uma ferramenta de desenho, como, por exemplo **Caneta**, **Linha** ou **Texto**.

d

Altere as propriedades da ferramenta seleccionada.

- eUtilize <sup>a</sup> ferramenta seleccionada para adicionar texto <sup>e</sup> gráficos.
- **6**  Para limpar uma anotação, utilize <sup>a</sup> ferramenta **Borracha** ou faça clique no botão **Desfazer** para limpar a última alteração efectuada. Para limpar todas as anotações, seleccione <sup>a</sup> ferramenta **Borracha** e, em seguida, faça clique no botão **Limpar tudo** situado por cima da área de visualização.

Para guardar uma imagem anotada, faça clique no botão **Tirar foto** situado na parte inferior do ecrã. ← [Pág.43](#page-42-0) Para gravar um vídeo que mostra as anotações à medida que são adicionadas, consulte <sup>a</sup> [Pág.45](#page-44-0).

# <span id="page-42-0"></span>**Capturar Imagens Fixas <sup>43</sup>**

Pode capturar uma imagem fixa ou uma série rápida de imagens (disparos múltiplos).

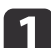

 Se necessário, seleccione as definições que pretende utilizar. Faça clique no botão **Configurações**<sup>e</sup> seleccione <sup>o</sup> separador **Imagem**.

- Seleccione <sup>o</sup> formato de imagem predefinido, <sup>o</sup> nível de qualidade <sup>e</sup> outras propriedades.
- Escolha <sup>o</sup> número de fotografias, até 10, que serão capturadas <sup>a</sup> cada disparo (5 é <sup>o</sup> valor predefinido).
- $\boxed{2}$ Para capturar uma imagem fixa, faça clique no botão **Tirar foto**.
- $\boxed{3}$ Para capturar uma série rápida de imagens, faça clique no botão **Disparar**.

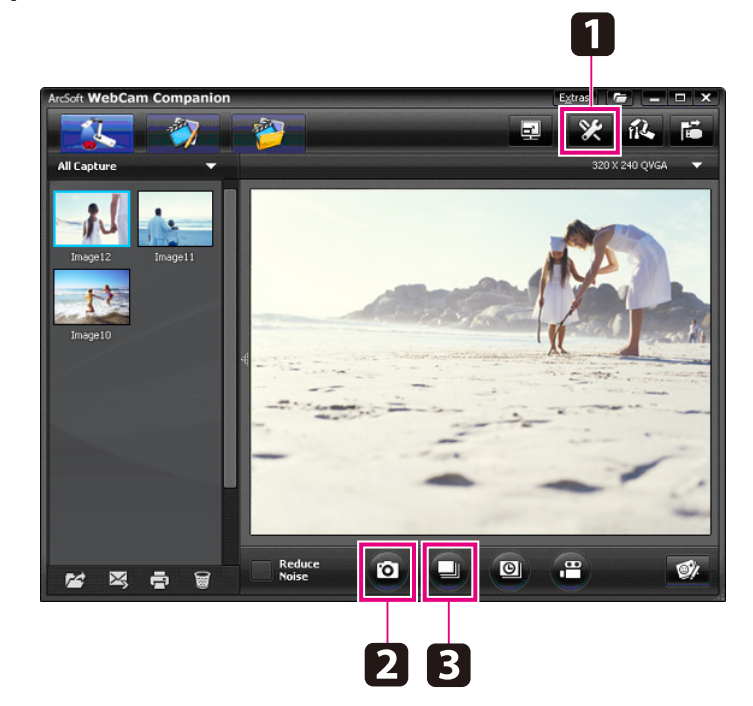

As imagens capturadas são apresentadas no álbum de capturas, na parte esquerda do ecrã. Para apresentar uma imagem capturada através do videoprojector, faça clique duas vezes na imagem ou faça clique com <sup>a</sup> tecla direita do rato na imagem <sup>e</sup> seleccione **Visualizar**.

<span id="page-43-0"></span>Pode gravar um filme num lapso de tempo para mostrar as alterações graduais que ocorrem ao longo de várias horas.

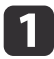

Faça clique no botão **Configurações**<sup>e</sup> seleccione <sup>o</sup> separador **Lapso de tempo**.

- Defina <sup>o</sup> intervalo de tempo entre cada fotograma (mínimo de <sup>5</sup> segundos).
- Defina <sup>a</sup> duração total da captura (até <sup>72</sup> horas). Faça clique em **OK** para fechar <sup>o</sup> ecrã de Configurações.

**b** Faça clique no botão **Iniciar lapso de tempo** para iniciar a captura das imagens.

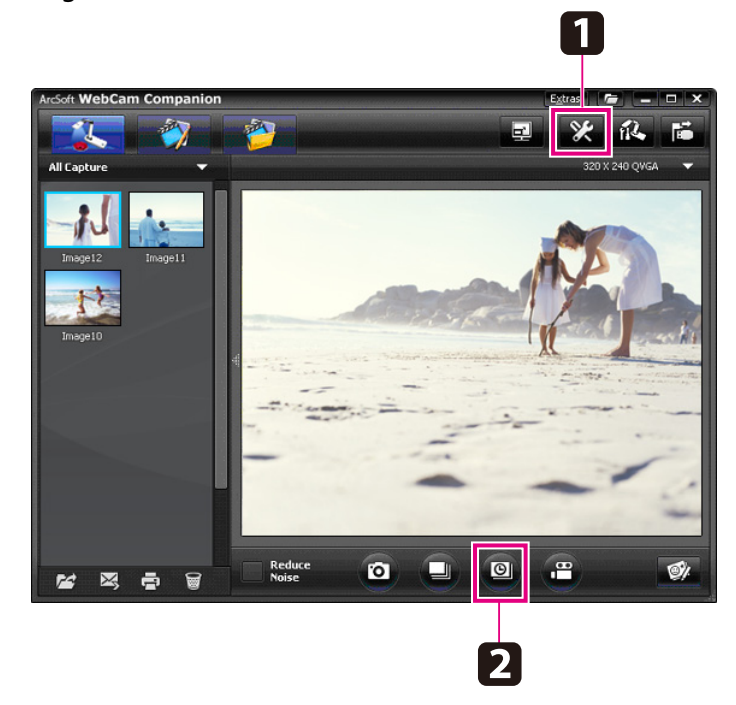

Quando o processo estiver concluído, a imagem ou o filme de lapso de tempo aparece como um ícone no álbum de capturas, na parte esquerda do ecrã. Para apresentar <sup>o</sup> filme através do videoprojector,

faça clique duas vezes no ícone ou faça clique com a tecla direita do rato na imagem <sup>e</sup> seleccione **Visualizar**.

# <span id="page-44-0"></span>**Gravar Vídeos**

Pode criar uma gravação de áudio/vídeo <sup>a</sup> partir da sua apresentação. Defina <sup>a</sup> resolução em SXGA.

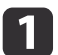

Se necessário, seleccione as definições que pretende utilizar. Faça clique no botão **Configurações**<sup>e</sup> seleccione <sup>o</sup> separador **Vídeo**.

- Seleccione <sup>o</sup> formato de vídeo predefinido, <sup>o</sup> nível de qualidade <sup>e</sup> outras propriedades.
- Defina <sup>a</sup> duração máxima de cada vídeo (até <sup>8</sup> horas) <sup>e</sup> verifique <sup>o</sup> espaço em disco que irá ocupar.
- $\boxed{2}$  Para capturar som, faça clique no botão **Configurações**, seleccione <sup>o</sup> separador **Áudio**<sup>e</sup> seleccione **ELPDC11**<sup>a</sup> partir de **Dispositivo de áudio**.
- **BI** Faça clique no botão **Gravar vídeo** para iniciar <sup>a</sup> gravação. Faça clique novamente em **Gravar vídeo** para parar.

Pode também utilizar o botão [22] do painel de controlo para iniciar <sup>e</sup> parar <sup>a</sup> gravação.

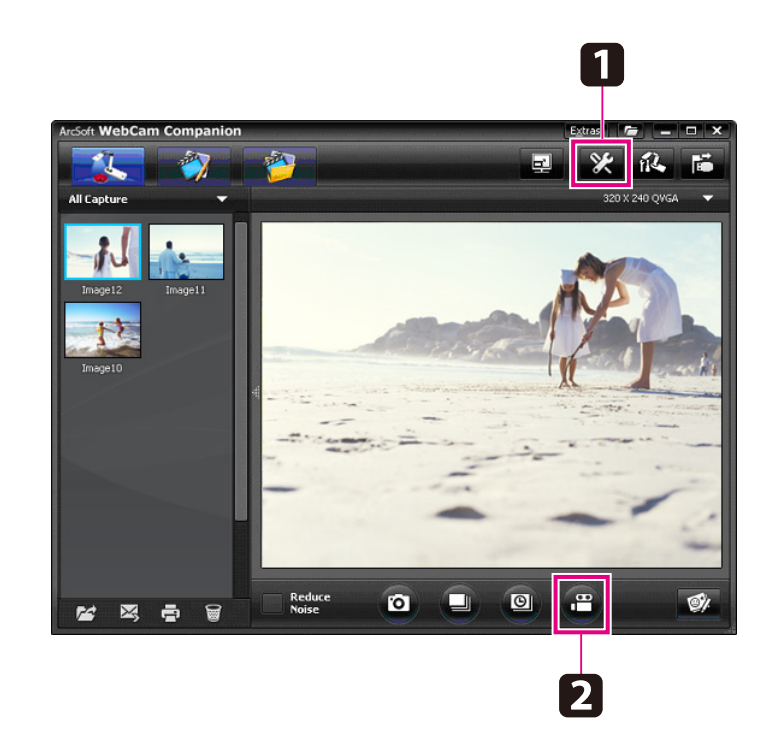

O filme é apresentado como um ícone no álbum de capturas, na parte esquerda do ecrã. Para apresentar <sup>o</sup> filme através do videoprojector, faça clique duas vezes no ícone ou faça clique com <sup>a</sup> tecla direita do rato na imagem <sup>e</sup> seleccione **Visualizar**.

Quando estiver ligado ao computador, não pode utilizar duas câmaras para documentos ao mesmo tempo. No caso de ligar duas câmaras para documentos, desligue todos os cabos <sup>e</sup> volte <sup>a</sup> ligá- -los.

Nunca desligue um cabo USB durante uma gravação.

# **Formato de Ficheiro Compatível**

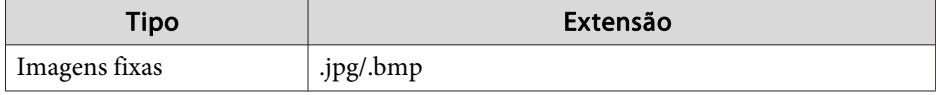

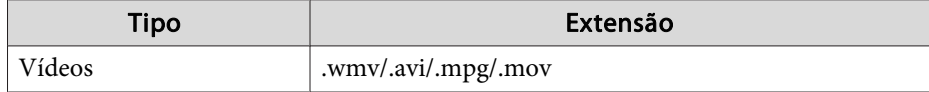

# <span id="page-46-0"></span>**Editar Ficheiros Guardados**

Pode utilizar o ecrã Editar para melhorar a qualidade (por exemplo, brilho e contraste) das imagens <sup>e</sup> dos vídeos capturados. Com imagens fixas, pode ampliar uma parte da imagem, rodar <sup>a</sup> imagem ou invertê-la de forma <sup>a</sup> criar uma imagem com efeito de espelho. Pode ainda anotar imagens fixas. Ao visualizar um vídeo, pode colocá-lo em pausa <sup>e</sup> capturar uma imagem fixa do fotograma actual.

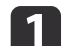

Faça clique no botão **Editar** para aceder ao modo de edição.

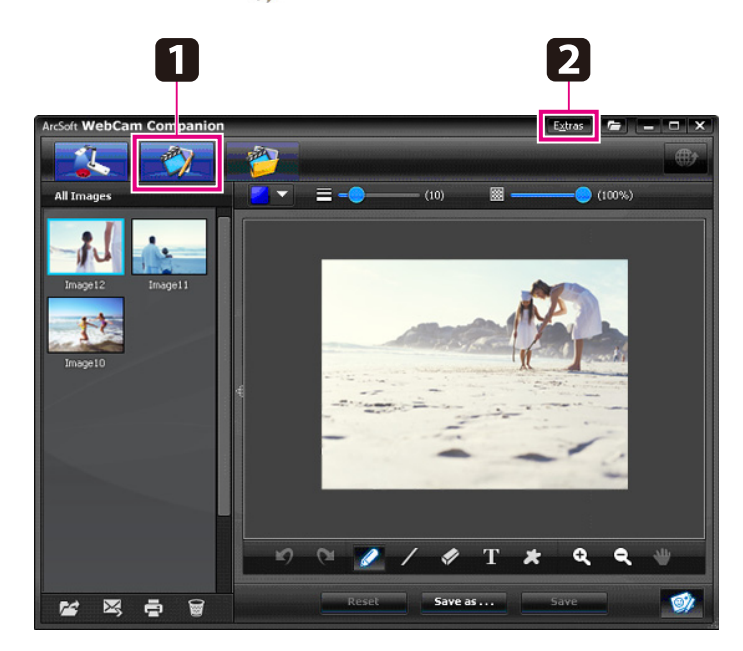

 $\mathbf{2}$ 

Para obter ajuda pormenorizada quando estiver a utilizar o software, execute um dos procedimentos seguintes: Windows: Pressione **F1** ou seleccione **Ajuda do aplicativo** no menu **Extras**.

Macintosh: Seleccione **Ajuda**<sup>a</sup> partir da barra de menus.

# <span id="page-47-0"></span>**Gerir Ficheiros Guardados**

Pode utilizar o ecrã de gestão de ficheiros para ordenar e localizar imagens e vídeos capturados. Se os classificar e aplicar "etiquetas" ou texto descritivo, será mais fácil localizá-los posteriormente.

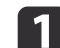

Faça clique no botão **Gerenciamento de arquivos** para aceder ao modo **Gerenciamento de arquivos**.

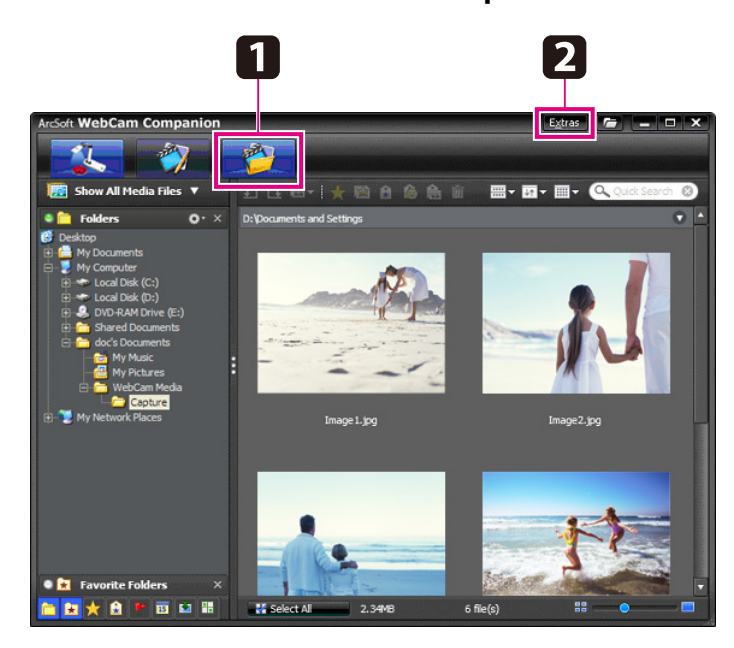

2

Para obter ajuda pormenorizada quando estiver a utilizar o software, execute um dos procedimentos seguintes: Windows: Pressione **F1** ou seleccione **Ajuda do aplicativo** no menu **Extras**.

Macintosh: Seleccione **Ajuda**<sup>a</sup> partir da barra de menus.

# <span id="page-48-0"></span>**Carregar e Partilhar Vídeos <sup>49</sup>**

Pode facilmente carregar os seus vídeos para sítios web de partilha de vídeos populares, tais como YouTube <sup>e</sup> SchoolTube.

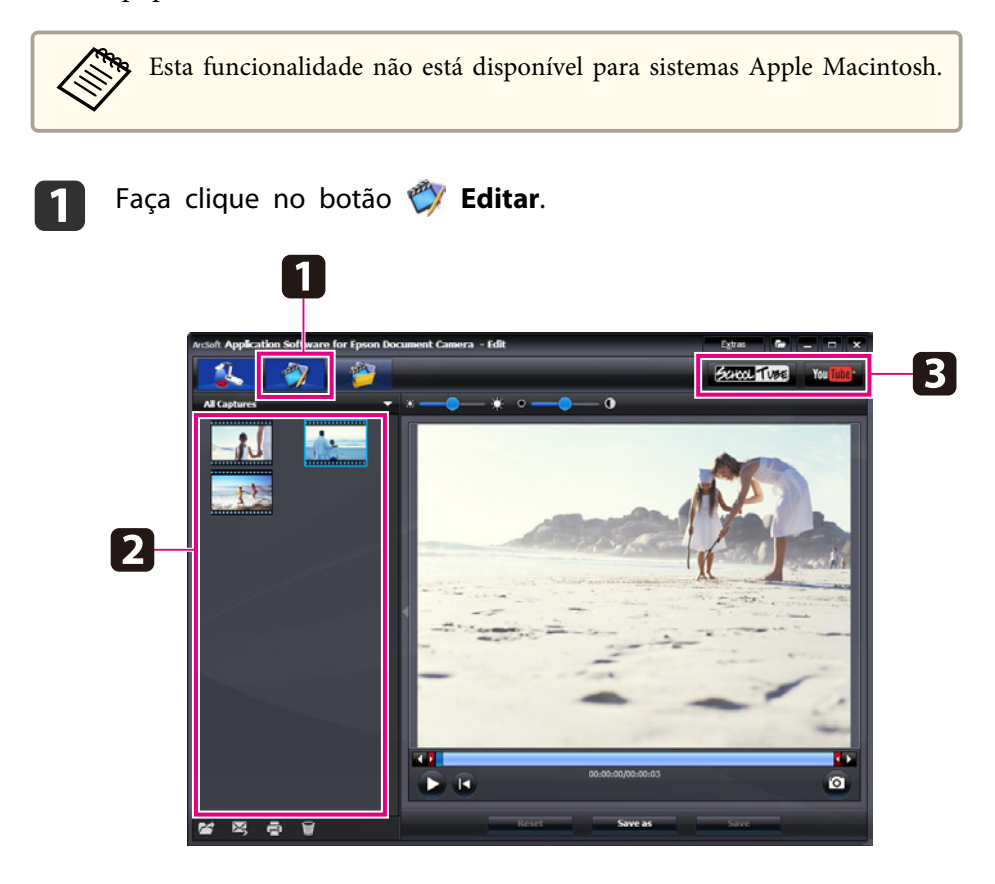

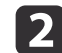

Seleccione um vídeo.

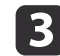

Seleccione um sítio web.

d Siga as instruções apresentadas no ecrã para iniciar sessão, indique um título para <sup>o</sup> vídeo, bem como outras informações descritivas, <sup>e</sup> carregue <sup>o</sup> ficheiro.

<span id="page-49-0"></span>**Resolver Problemas**

# <span id="page-50-0"></span>**Problemas de Funcionamento**

#### **Não aparece nenhuma imagem no ecrã**

- Depois de pressionar <sup>o</sup> botão de alimentação [t], aguarde alguns momentos para <sup>a</sup> imagem seja apresentada. <sup>A</sup> câmara para documentos demora cerca de <sup>10</sup> segundos <sup>a</sup> apresentar uma imagem.
- Certifique-se de que o videoprojector está ligado. <sup>F</sup> [Pág.19](#page-18-0) Se estiver <sup>a</sup> estabelecer ligação <sup>a</sup> um computador, consulte <sup>a</sup> [Pág.20](#page-19-0).
- Se estiver ligado <sup>a</sup> um portátil, consulte <sup>a</sup> ["Problemas](#page-51-0) na Ligação <sup>a</sup> um [Portátil"](#page-51-0) Pág.52.
- <sup>A</sup> câmara para documentos pode estar configurada para apresentar uma imagem a partir do computador. Pressione o botão [Source] -  $\blacksquare$ ] na câmara para documentos ou no comando à distância para apresentar <sup>a</sup> imagem da câmara em tempo real.
- Seleccione <sup>a</sup> fonte correcta para <sup>o</sup> videoprojector. <sup>A</sup> fonte refere-se à porta do videoprojector à qual está ligado <sup>o</sup> cabo de vídeo. Se estiver <sup>a</sup> utilizar um cabo VGA, <sup>a</sup> fonte deverá ter uma designação do tipo "Computador" ou "PC".
- Certifique-se de que <sup>o</sup> videoprojector está ligado <sup>e</sup> não se encontra no modo de repouso. Certifique-se de que <sup>a</sup> imagem do videoprojector não foi "anulada" ou desligada.
- Se tiver efectuado uma ligação USB, <sup>o</sup> **Modo USB** da câmara para documentos pode estar definido para **Armaz. em Massa**. <sup>s</sup> [Pág.30](#page-29-0) É necessário alterar esta definição para **Aplicação**. Desligue primeiro <sup>o</sup> cabo USB e, em seguida, volte <sup>a</sup> efectuar <sup>a</sup> ligação ao videoprojector utilizando um cabo VGA ou um cabo de vídeo composto. Pressione <sup>o</sup> botão [Menu], seleccione **Função** > **Modo USB** e, em seguida, altere <sup>a</sup> definição para **Aplicação**. Pode agora utilizar <sup>o</sup> cabo USB para apresentar <sup>a</sup> imagem.

# **Problemas de Qualidade de Imagem**

#### **A imagem está difusa ou desfocada**

- <sup>A</sup> câmara para documentos precisa que <sup>a</sup> imagem tenha contornos acentuados <sup>e</sup> linhas nítidas para conseguir focar correctamente. Se <sup>a</sup> imagem tiver apenas contornos suaves, experimente colocar um documento diferente por baixo da lente da câmara ao mesmo tempo que ajusta <sup>a</sup> focagem. Em alternativa, pode focar <sup>a</sup> imagem manualmente com a opção **Focalização** do menu Imagem.  $\bullet$  [Pág.27](#page-26-0)
- Certifique-se de que <sup>a</sup> lente se encontra <sup>a</sup> uma distância de, pelo menos, <sup>10</sup> cm do objecto que está <sup>a</sup> visualizar.
- Se estiver <sup>a</sup> utilizar um videoprojector para apresentar <sup>a</sup> imagem, verifique <sup>a</sup> respectiva focagem.

#### **O brilho ou <sup>a</sup> cor da imagem não estão correctos**

- Para iluminar <sup>o</sup> documento, deslize <sup>o</sup> interruptor da lâmpada situado do lado da cabeça da câmara.
- Pressione o botão  $[\Theta]$  ou  $[\Theta]$  para aumentar ou diminuir o brilho da imagem.
- Configure <sup>o</sup> **Balanço de Branco** para **Auto** para ajustar <sup>a</sup> cor automaticamente.  $\bullet$  [Pág.27](#page-26-0)

Se <sup>a</sup> cor continuar incorrecta, escolha <sup>a</sup> definição em função do tipo de iluminação do local onde está <sup>a</sup> fazer <sup>a</sup> apresentação (**Fluorescente** ou **Incandescente**).

• Se <sup>a</sup> câmara para documentos foi utilizada com um microscópio, certifique-se de que desactiva <sup>a</sup> definição **Microscópico** quando regressar à apresentação de documentos normais.  $\bullet$  [Pág.27](#page-26-0)

#### **Outros problemas de imagem**

• Se <sup>a</sup> imagem estiver esticada ou apresentar barras pretas, é possível que tenha de alterar <sup>a</sup> **Resol. de Saída**. s [Pág.27](#page-26-0)

> aSe acha que algumas definições podem ter sido alteradas, pode utilizar <sup>a</sup> opção **Reiniciar** para repor os valores normais para todas as definições de imagem. <sup>SP</sup> [Pág.27](#page-26-0)

# <span id="page-51-0"></span>**Problemas ao Utilizar um Cartão SD**

#### **Algumas imagens não são apresentadas**

Se utilizar <sup>o</sup> computador para copiar imagens para <sup>a</sup> memória interna da câmara ou para um cartão SD, certifique-se de que <sup>o</sup> formato das imagens está correcto:

- As imagens têm de ser ficheiros JPEG compatíveis com DCF para poderem ser apresentadas, tais como imagens de uma câmara digital. Evite editar as imagens, dado que isso poderá alterar <sup>o</sup> formato <sup>e</sup> impedir <sup>a</sup> sua apresentação.
- Deve ser utilizado <sup>o</sup> formato ABCD1234.JPG para <sup>o</sup> nome das imagens, sendo que ABCD corresponde <sup>a</sup> uma qualquer combinação de letras maiúsculas ou minúsculas <sup>e</sup> <sup>1234</sup> <sup>a</sup> uma qualquer combinação de números. Por exemplo: Pict0001, Pict0002, etc.
- As imagens têm de ser colocadas numa pasta com <sup>o</sup> nome DCIM \123ABCDE, sendo que <sup>123</sup> corresponde <sup>a</sup> uma qualquer combinação de números <sup>e</sup> ABCDE <sup>a</sup> uma qualquer combinação de letras maiúsculas ou minúsculas. Se esta estrutura de pastas não existir, crie primeiro uma pasta com <sup>o</sup> nome DCIM e, em seguida, crie uma pasta dentro dessa com <sup>o</sup> nome pretendido (por exemplo, 100EPSON).

#### **O carimbo de data/hora dos ficheiros de imagem não está correcto**

<sup>A</sup> câmara para documentos não possu<sup>i</sup> um relógio integrado. Por conseguinte, ao visualizar ficheiros de imagem capturadas <sup>a</sup> partir do computador, estes não indicarão <sup>a</sup> hora em que foram efectivamente criados.

# **Problemas na Ligação a um Portátil**

Se estiver ligado a um computador portátil (← [Pág.20](#page-19-0)) mas a imagem não aparecer no ecrã, verifique <sup>o</sup> seguinte:

#### • **Se estiver <sup>a</sup> utilizar um portátil Windows:**

Mantenha <sup>a</sup> tecla **Fn** pressionada <sup>e</sup> pressione <sup>a</sup> tecla de função (por exemplo,  $\triangle$  ou **CRT/LCD**) que activa a visualização num monitor externo. Na maioria dos sistemas, a tecla  $\trianglelefteq$  ou **CRT/LCD** permite alternar entre <sup>o</sup> ecrã LCD <sup>e</sup> <sup>o</sup> videoprojector ou apresentar os dois ao mesmo tempo.

Verifique as definições do monitor para se certificar de que <sup>o</sup> ecrã LCD <sup>e</sup> <sup>a</sup> porta do monitor externo estão activados. <sup>A</sup> partir do **Painel de Controlo**, abra <sup>o</sup> utilitário **Visualização**. Faça clique no separador **Definições**<sup>e</sup> clique em **Avançadas**. O método para ajustar as definições varia consoante <sup>a</sup> marca; pode ter fazer clique num separador **Monitor** <sup>e</sup> verificar se <sup>a</sup> porta do monitor externo está definida como principal e/ou se está activada. Consulte <sup>a</sup> documentação do computador ou <sup>a</sup> ajuda online para obter mais informações.

• **Se estiver <sup>a</sup> utilizar um portátil Apple Macintosh com OS X:** No menu **Apple**, seleccione **Preferências do Sistema**<sup>e</sup> faça clique em **Monitor** ou **Displays**. Seleccione **Monitor VGA** ou **LCD <sup>a</sup> Cores**, faça clique em **Organização** ou **Organizar**<sup>e</sup> certifique-se de que <sup>a</sup> opção **Múltiplos monitores** está seleccionada.

# **Problemas ao Utilizar o Software da Câmara para Documentos**

#### **Os botões da câmara de documentos não funcionam com <sup>o</sup> software**

Quando instalou o software, o **Button Manager** não foi instalado. Reinstale todo <sup>o</sup> software, certificando-se de que autoriza <sup>a</sup> instalação do **Button Manager**.

#### **Não consegue visualizar <sup>a</sup> imagem da câmara em tempo real no computador**

O **Modo USB** da câmara para documento pode estar definido para **Armaz. em Massa**. É necessário alterar esta definição para **Aplicação**. Desligue primeiro <sup>o</sup> cabo USB e, em seguida, volte <sup>a</sup> efectuar <sup>a</sup> ligação ao videoprojector utilizando um cabo VGA ou um cabo de vídeo composto. Pressione <sup>o</sup> botão [Menu], seleccione **Função** > **Modo USB** e, em seguida, altere <sup>a</sup> definição para **Aplicação**. Pode agora utilizar <sup>o</sup> cabo USB para apresentar <sup>a</sup> imagem.

# <span id="page-53-0"></span>**Onde Obter Ajuda <sup>54</sup>**

Endereços <sup>e</sup> números de telefone sujeitos <sup>a</sup> alteração. Para as informações mais correntes, consulte <sup>o</sup> sítio web do departamento comercial da sua região indicado abaixo. Se não encontrar nenhum na sua área, visite o sítio web principal da Epson em www.epson.com.

# **Europe**

#### ALBANIAITD Sh.p.k.

Gjergji Center, Rr Murat Toptani Tirana 04000 Tirana - Albania Tel: 00355 4 2234025Fax: 00355 4 2232990Web Address: http://content.epson.it/about/int\_services.htm

#### AUSTRIAEPSON DEUTSCHLAND GmbH

Buropark Donau Inkustrasse 1- 7 / Stg. 6 / 2. OG A-3400 Klosterneuburg Tel: +43 (0) 2243 - 40 181 - 0 Fax: +43 (0) 2243 - 40 181 - 30 Web Address: http://www.epson.at

BELGIUMEPSON Europe B.V. Branch office Belgium Belgicastraat 4 - Keiberg B-1930 ZaventemTel: +32 2/ 7 12 30 10Fax: +32 2/ 7 12 30 20Hotline: 070 350120Web Address:http://www.epson.be

#### BOSNIA AND HERZEGOVINAKIMTEC d.o.o.

Poslovni Centar 96-272250 VitezTel: 00387 33 639 887Fax: 00387 33 755 995Web Address: http://content.epson.it/about/int\_services.htm

### BULGARIAEPSON Service Center, Bulgaria

c/o ProSoft Central Service Akad. G. Bonchev SRT. bl.61113 SofiaTel: 00359 2 979 30 75Fax: 00359 2 971 31 79 Email: info@prosoft.bg Web Address: http://www.prosoft.bg

#### CROATIARECRO d.d.

Avenija V. Holjevca 40 10 000 Zagreb Tel: 00385 1 3650774Fax: 00385 1 3650798Web Address: http://content.epson.it/about/int\_services.htm

# **CYPRUS** MECHATRONIC LTD

88 Digenis Akritas Avenue "Loizides Centre 2" - 2nd FloorCY-1061 NicosiaTel: 00357 22582258Fax: 00357 22582222Web Address:http://content.epson.it/about/int\_services.htm

### CZECH REPUBLICEPSON EUROPE B.V. Branch Office Czech Republic

Slavickova 1a 63800 BrnoE-mail: infoline@epson.cz Web Address: http://www.epson.cz Hotline: 800 142 052

### DENMARKEPSON Denmark

Generatorvej 8 C 2730 Herlev Tel: 44508585 Fax: 44508586 Email: denmark@epson.co.uk Web Address: http://www.epson.dk Hotline: 70279273

# ESTONIAEPSON Service Center, Estonia

c/o Kulbert Ltd. Sirge 4, 10618 TallinnTel: 00372 671 8160Fax: 00372 671 8161Web Address:http://www.epson.ee

### FINLAND

#### Epson Finland

Rajatorpantie 41 C FI-01640 VantaaWeb Address:http://www.epson.fi Hotline: 0201 552090

### FRANCE and DOM-TOM TERRITORIESEPSON France S.A.

150 rue Victor Hugo BP 320 92305 LEVALLOIS PERRETCEDEXWeb Address: http://www.epson.fr Hotline: 0821017017

### GERMANYEPSON Deutschland GmbH

Otto-Hahn-Strasse 4 D-40670MeerbuschTel: +49-(0)2159-538 0 Fax: +49-(0)2159-538 3000 Web Address: http://www.epson.de Hotline: 01805 2341 10

**GREECE** EPSON Italia s.p.a.

274 Kifisias Avenue -15232Halandri GreeceTel: +30 210 6244314Fax: +30 210 68 28 615Email:epson@information-center.gr Web Address:http://content.epson.it/about/int\_services.htm

#### HUNGARYEPSON EUROPE B.V.Branch Office Hungary

Infopark setany 1. H-1117 Budapest Hotline: 06 800 14 783E-mail: infoline@epson.hu Web Address: www.epson.hu

#### IRELAND

#### Epson (UK) Ltd.

Campus 100, Maylands Avenue Hemel Hempstead Herts HP2 7TJ U.K.Techn.Web Address: http://www.epson.ie Hotline: 01 679 9015

# ITALY

# EPSON Italia s.p.a.

Via M. Vigano de Vizzi, 93/95 20092 Cinisello Balsamo (MI) Tel: +39 06. 660321 Fax: +39 06. 6123622 Web Address: http://www.epson.it Hotline: 02 26830058

### KAZAKHSTANEPSON Kazakhstan Rep Office

Gogolya street, 39, Office 707 050002, Almaty, Kazakhstan Phone +3272 (727) 259 01 44 Fax +3272 (727) 259 01 45 Web Address: http://www.epson.ru

# LATVIAEPSON Service Center, Latvia

c/o ServiceNet LVJelgavas 36 1004 Riga Tel.: 00 371 746 0399Fax: 00 371 746 0299Web Address: www.epson.lv

#### LITHUANIAEPSON Service Center, Lithuania

c/o ServiceNet Gaiziunu 350128 KaunasTel.: 00 370 37 400 160Fax: 00 370 37 400 161Web Address: www.epson.lt

### LUXEMBURGEPSON Europe B.V. Branch office Belgium

Belgicastraat 4-Keiberg B-1930 ZaventemTel: +32 2/ 7 12 30 10 Fax: +32 2/ 7 12 30 20 Hotline: 0900 43010 Web Address: http://www.epson.be

### MACEDONIADIGIT COMPUTER ENGINEERING

Bul. Partizanski Odredi 62 VlezII mezanin1000 Skopie Tel: 00389 2 3093393Fax: 00389 2 3093393Web Address:http://content.epson.it/about/int\_services.htm

#### NETHERLANDSEPSON Europe B.V.

# Benelux sales office

Entrada 701NL-1096 EJ Amsterdam The NetherlandsTel: +31 20 592 65 55 Fax: +31 20 592 65 66 Hotline: 0900 5050808 Web Address: http://www.epson.nl

### **NORWAY** EPSON NORWAY

Lilleakerveien 4 oppgang 1A N-0283 Oslo NORWAYHotline: 815 35 180 Web Address: http://www.epson.no

#### POLANDEPSON EUROPE B.V.Branch Office Poland

ul. Bokserska 6602-690 WarszawaPolandHotline: (0) 801-646453 Web Address: http://www.epson.pl

# PORTUGALEPSON Portugal

R. Gregório Lopes, n˚ 1514 Restelo 1400-195 LisboaTel: 213035400Fax: 213035490Hotline: 707 222 000Web Address: http://www.epson.pt

### ROMANIAEPSON EUROPE B.V.Branch Office Romania

Strada Ion Urdareanu nr. 34Sector 5, 050688 Bucuresti Tel: 00 40 21 4025024 Fax: 00 40 21 4025020 Web Address: http://www.epson.ro

#### RUSSIAEPSON CIS

Schepkina street, 42, Bldg 2A, 2nd floor 129110, Moscow, Russia Phone +7 (495) 777-03-55 Fax +7 (495) 777-03-57 Web Address: http://www.epson.ru

### SERBIA AND MONTENEGROBS PROCESSOR d.o.o.

Hazdi Nikole Zivkovica 2 Beograd - 11000 - F.R. Jugoslavia Tel: 00 381 11 328 44 88 Fax: 00 381 11 328 18 70Web Address: http://content.epson.it/about/int\_services.htm

### SLOVAKIAEPSON EUROPE B.V. Branch Office Czech Republic

Slavickova 1a 638 00 BrnoHotline: 0850 111 429 (national costs) Email: infoline@epson.sk Web Address: http://www.epson.sk

### SLOVENIABIROTEHNA d.o.o

Litijska Cesta 259 1261 Ljubljana - Dobrunje Tel: 00 386 1 5853 410Fax: 00386 1 5400130Web Address:http://content.epson.it/about/int\_services.htm

#### SPAIN

#### EPSON Ibérica, S.A.

Av. de Roma, 18-26 08290 Cerdanyola del Vallés BarcelonaTel: 93 582 15 00Fax: 93 582 15 55Hotline: 902 28 27 26Web Address: http://www.epson.es

### SWEDEN

### Epson Sweden

Box 329 192 30 Sollentuna Sweden Tel: 0771-400134Web Address: http://www.epson.se

#### SWITZERLANDEPSON DEUTSCHLAND GmbHBranch office Switzerland

Riedmuehlestrasse 8 CH-8305 DietlikonTel: +41 (0) 43 255 70 20 Fax: +41 (0) 43 255 70 21 Hotline: 0848448820Web Address: http://www.epson.ch

# **TURKEY**

# **TECPRO**

Sti. Telsizler mah. Zincirliderecad. No: 10 Kat 1/2 Kagithane 34410 IstanbulTel: 0090 212 2684000Fax: 0090212 2684001 Info: bilgi@epsonerisim.com Web Address: http://www.epson.com.tr

### UKRAINE EPSON Kiev Rep Office

Pimonenko street, 13, Bldg 6A, Office 15 04050, Kiev, Ukraine Phone +38 (044) 492 9705 Fax +38 (044) 492 9706 Web Address: http://www.epson.ru

UNITED KINGDOMEpson (UK) Ltd.

<span id="page-58-0"></span>Campus 100, Maylands Avenue Hemel Hempstead Herts HP2 7TJ Tel: (01442) 261144 Fax: (01442) 227227 Hotline: 08704437766Web Address:http://www.epson.co.uk

# **Africa**

Contact your dealer Web Address:http://www.epson.co.uk/welcome/welcome\_africa.htm orhttp://www.epson.fr/bienvenu.htm

### SOUTH AFRICAEpson South Africa

Grnd. Flr. Durham Hse, Block 6 Fourways Office Park Cnr. Fourways Blvd. & Roos Str. Fourways, Gauteng. South Africa. Tel: +27 11 201 7741/ 0860 337766Fax: +27 11 465 1542Email: support@epson.co.za Web Address: http://www.epson.co.za

# **Middle East**

Epson (Middle East)

P.O. Box: 17383 Jebel Ali Free Zone DubaiUAE (United Arab Emirates) Tel: +971 4 88 72 1 72Fax: +971 4 88 18 9 45Email: supportme@epson.co.uk Web Address: http://www.epson.co.uk/welcome/welcome\_africa.htm

# **North and Central America**

### CANADA

Epson Canada, Ltd.

3771 Victoria Park AvenueScarborough, Ontario CANADA M1W 3Z5Tel: 905-709-9475or 905-709-3839Web Address:http://www.epson.ca

### COSTA RICAEPSON Costa Rica

De la Embajada Americana, 200 Sur y 200 Oeste Apartado Postal 1361-1200 Pavas San Jose, Costa Rica Tel: (506) 2210-9555 Web Address: http://www.epson.co.cr

**MEXICO** EPSON Mexico, S.A. de C.V.

<span id="page-59-0"></span>Boulevard Manuel AvilaCamacho 389Edificio 1, Conjunto Legaria Col Irrigación, C.P. 11500 México, DF Tel: (52 55) 1323-2052 Web Address: http://www.epson.com.mx

#### UNITED STATESEpson America, Inc.

3840 Kilroy Airport Way Long Beach, CA 90806 Tel: 562-276-4394Web Address: http://www.epson.com

# **South America**

### ARGENTINAEPSON Argentina SRL.

Ave. Belgrano 964 1092, Buenos Aires, Argentina Tel: (54 11) 5167-0300 Web Address: http://www.epson.com.ar

### BRAZILEPSON Do Brasil

Av. Tucunaré, 720 Tamboré Barueri, Sao Paulo, SP Brazil 0646-0020, Tel: (55 11) 3956-6868 Web Address:http://www.epson.com.br

CHILEEPSON Chile S.A.

La Concepción 322 Piso 3 Providencia, Santiago, Chile Tel: (562) 230-9500 Web Address: http://www.epson.cl

**COLOMBIA** EPSON Colombia LTD.

Calle 100 No 21-64 Piso 7Bogota, Colombia Tel: (57 1) 523-5000 Web Address: http://www.epson.com.co

# PERUEPSON Peru S.A.

Av. Canaval y Moreyra 590 San Isidro, Lima, 27, Perú Tel: (51 1) 418 0210 Web Address: http://www.epson.com.pe

VENEZUELAEPSON Venezuela S.A.

<span id="page-60-0"></span>Calle 4 con Calle 11-1Edf. Epson La Urbina Sur Caracas, Venezuela Tel: (58 212) 240-1111 Web Address:http://www.epson.com.ve

# **Asia and Oceania**

#### AUSTRALIA EPSON AUSTRALIAPTY LIMITED

3, Talavera Road, N.Ryde NSW 2113, AUSTRALIA Tel: 1300 361 054 Web Address:http://www.epson.com.au

# **CHINA** EPSON (CHINA) CO., LTD.

7F, Jinbao Building, No.89 Jinbao Street, Dongcheng District, Beijing, China Zip code: 100005 Tel: (86-10) 85221199 FAX: (86-10) 85221123 Hotline: 400-810-9977 Web Address: http://www.epson.com.cn

### HONG KONGEpson Service Centre, Hong Kong

Unit 517, Trade Square, 681 Cheung Sha Wan Road, Cheung Sha Wan, Kowloon, HONG KONGSupport Hotline: (852) 2827 8911 Fax: (852) 2827 4383 Web Address:http://www.epson.com.hk

# INDIAEPSON INDIA PVT. LTD.

12th Floor, The Millenia, Tower A, No. 1 Murphy Road, Ulsoor, Bangalore 560 008 IndiaTel: 1800 425 0011Web Address: http://www.epson.co.in

# INDONESIAPT. EPSON INDONESIA

Wisma Kyoei Prince, 16th Floor, Jalan Jenderal Sudirman Kav. 3, Jakarta, Indonesia Tel: 021 5724350Web Address: http://www.epson.co.id

JAPANSEIKO EPSON CORPORATION SHIMAUCHI PLANT

VI Customer Support Group: 4897 Shimauchi, Matsumoto-shi, Nagano-ken, 390-8640 JAPAN Tel: 0263-48-5438Fax: 0263-48-5680Web Address: http://www.epson.jp

# KOREAEPSON KOREA CO., LTD.

11F Milim Tower, 825-22 Yeoksam-dong, Gangnam-gu, Seoul, 135-934 Korea Tel: 82-2-558-4270Fax: 82-2-558-4272Web Address: http://www.epson.co.kr

### MALAYSIAEpson Malaysia SDN. BHD.

3rd Floor, East Tower, Wisma Consplant 1 No.2, Jalan SS 16/4, 47500 Subang Jaya, Malaysia. Tel: 03 56 288 288Fax: 03 56 288 388 or 56 288 399Web Address: http://www.epson.com.my

NEW ZEALANDEpson New Zealand

Level 4, 245 Hobson St Auckland 1010New ZealandTel: 09 366 6855Fax 09 366 865Web Address:http://www.epson.co.nz

# PHILIPPINESEPSON PHILIPPINES CORPORATION

8th Floor, Anson's Centre, #23 ADB Avenue, Pasig City Philippines Tel: 032 706 2659Web Address:http://www.epson.com.ph

### SINGAPORE EPSON SINGAPORE PTE. LTD.

1 HarbourFront Place #03-02HarbourFront Tower OneSingapore 098633. Tel: 6586 3111Fax: 6271 5088Web Address: http://www.epson.com.sg

### TAIWANEPSON Taiwan Technology & Trading Ltd.

14F, No. 7, Song Ren Road, Taipei, Taiwan, ROC. Tel: (02) 8786-6688 Fax: (02) 8786-6633 Web Address: http://www.epson.com.tw

# **Onde Obter Ajuda <sup>63</sup>**

#### THAILAND EPSON (Thailand) Co., Ltd.

42th Floor, Empire Tower, 195 South Sathorn Road, Yannawa, Sathorn, Bangkok 10120, Thailand. Tel: 02 685 9899 Fax: 02 670 0669 Web Address: http://www.epson.co.th

<span id="page-63-0"></span>**Avisos**

# <span id="page-64-0"></span>**Características Gerais**

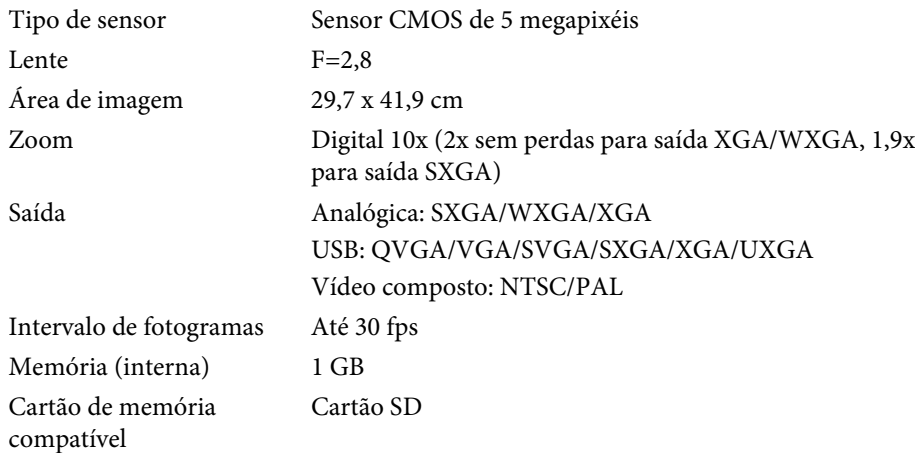

# **Comando à Distância**

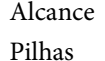

 Aproximadamente 8 m  $AA \times 2$ 

# **Dimensões**

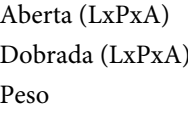

 $270 \times 326 \times 437$  mm 270 x 192 x 244 mm  $2,2$  kg

# **Características Eléctricas**

Fonte de alimentação 100 - 240 V CA ±10% 50/60Hz

Consumo de energia Em repouso: 0,46 W

Em funcionamento: 14,5 W

# **Adaptador de CA**

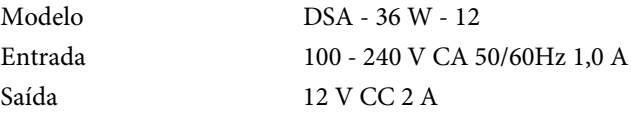

# **Condições Ambientais**

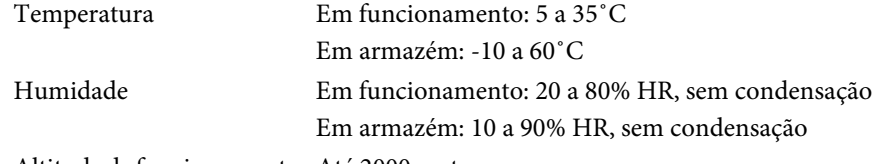

Altitude de funcionamento Até 2000 metros

# **Requisitos de Sistema**

Estes requisitos de sistema têm <sup>a</sup> conta <sup>a</sup> utilização do software incluído: **Windows:** Microsoft Windows 7, Windows Vista, Windows XP (Service Pack <sup>2</sup> ou posterior)

**Macintosh:** Mac OS X 10.5 <sup>a</sup> 10.6

<span id="page-65-0"></span>Todos os direitos reservados. Esta publicação não pode ser integral ou parcialmente reproduzida, arquivada nem transmitida por meio de fotocópias, gravação ou qualquer outro sistema mecânico ou electrónico, sem a prévia autorização por escrito da Seiko Epson Corporation, que não assume qualquer responsabilidade de patente no que respeita ao uso das informações aqui contidas, nem se responsabiliza por quaisquer danos resultantes do uso das informações aqui contidas.

O comprador deste produto ou terceiros não podem responsabilizar a Seiko Epson Corporation, ou as suas filiais, por quaisquer danos, perdas, custos ou despesas incorridos por ele ou por terceiros, resultantes de acidentes, abusos ou má utilização do produto, de modificações não autorizadas, reparações ou alterações do produto, ou (excluindo os E.U.A.) que resultem da inobservância estrita das instruções de utilização e de manutenção estabelecidas pela Seiko Epson Corporation.

A Seiko Epson Corporation não se responsabiliza por quaisquer avarias ou problemas provocados pela utilização de opções ou consumíveis não reconhecidos como sendo produtos originais Epson ou produtos aprovados pela Seiko Epson Corporation.

O conteúdo deste manual poderá ser alterado ou actualizado sem aviso prévio.

As figuras deste manual e o videoprojector real podem diferir.

# **Utilização Responsável de Materiais Sujeitos a Direitos de Autor**

<sup>A</sup> Epson aconselha todos os utilizadores <sup>a</sup> serem responsáveis <sup>e</sup> <sup>a</sup> respeitarem as leis de direitos de autor quando utilizarem qualquer produto Epson. Embora a legislação em alguns países permita a cópia e reutilização limitadas de material sujeito <sup>a</sup> direitos de autor em determinadas circunstâncias, tais circunstâncias podem não ser tão abrangentes como algumas pessoas assumem. Se tiver dúvidas relativamente <sup>a</sup> legislação de direitos de autor, obtenha aconselhamento junto de um consultor jurídico.

# **Marcas Registadas e Designações Comerciais**

Macintosh, Mac, Mac OS <sup>e</sup> iMac são marcas registadas da Apple Inc.

Microsoft, Windows, Windows NT, Windows Vista, Windows 7, PowerPoint e o logótipo do Windows são designações comerciais ou marcas registadas da Microsoft Corporation nos Estados Unidos e/ou noutros países.

ArcSoft é uma marca registada da ArcSoft Company.

ArcSoft Application Software for Epson Document Camera © 2010 ArcSoft, Inc. All rights reserved.

Aviso Geral: Todos os outros nomes de produtos referidos ao longo do manual têm uma finalidade meramente informativa, podendo ser designações comerciais dos respectivos proprietários. <sup>A</sup> Epson não detém quaisquer direitos sobre essas marcas.

Esta informação está sujeita <sup>a</sup> alteração sem aviso prévio.

© SEIKO EPSON CORPORATION 2010. All rights reserved.